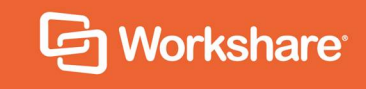

# Workshare Protect Server

# Metadata Removal

## **Table of Contents**

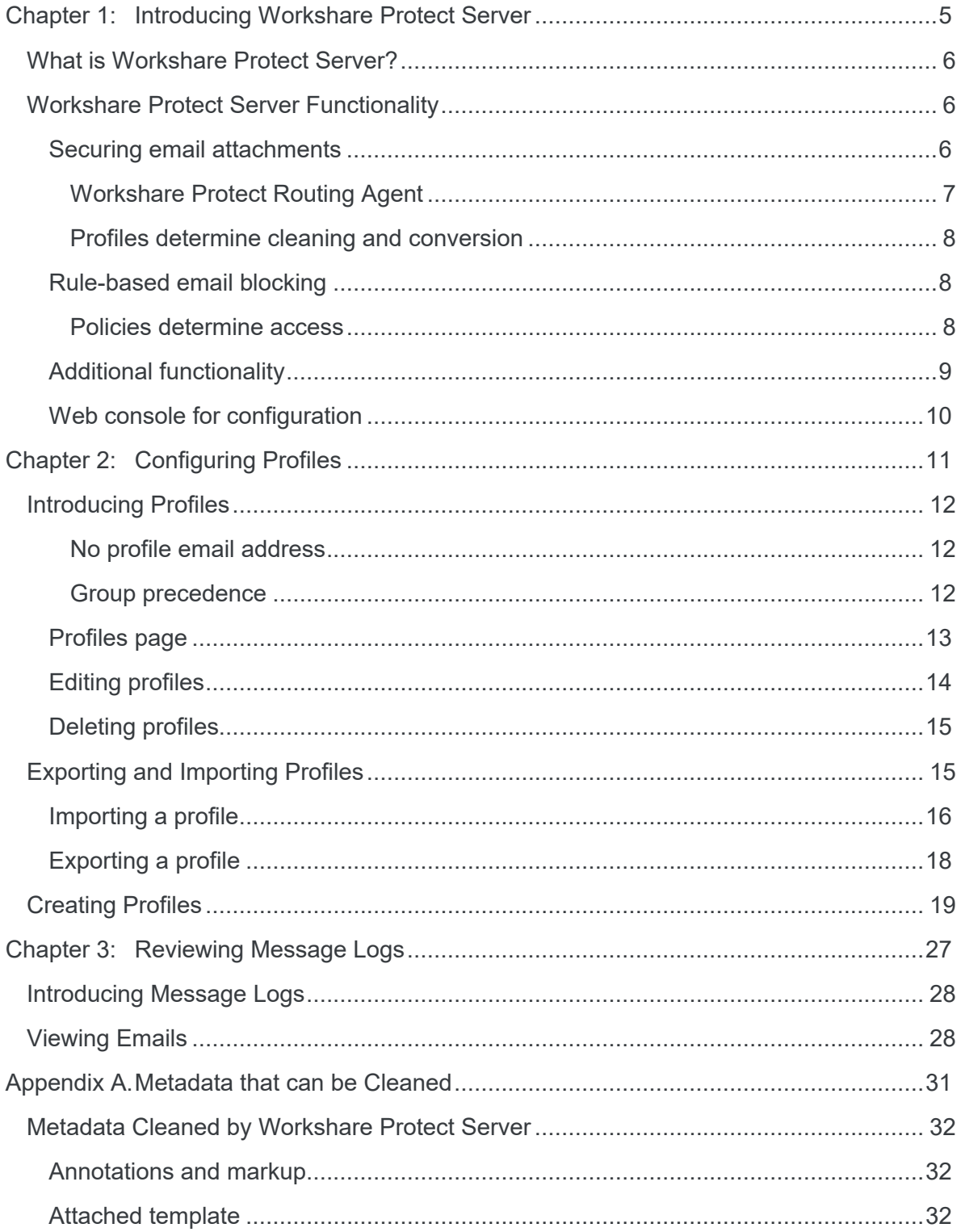

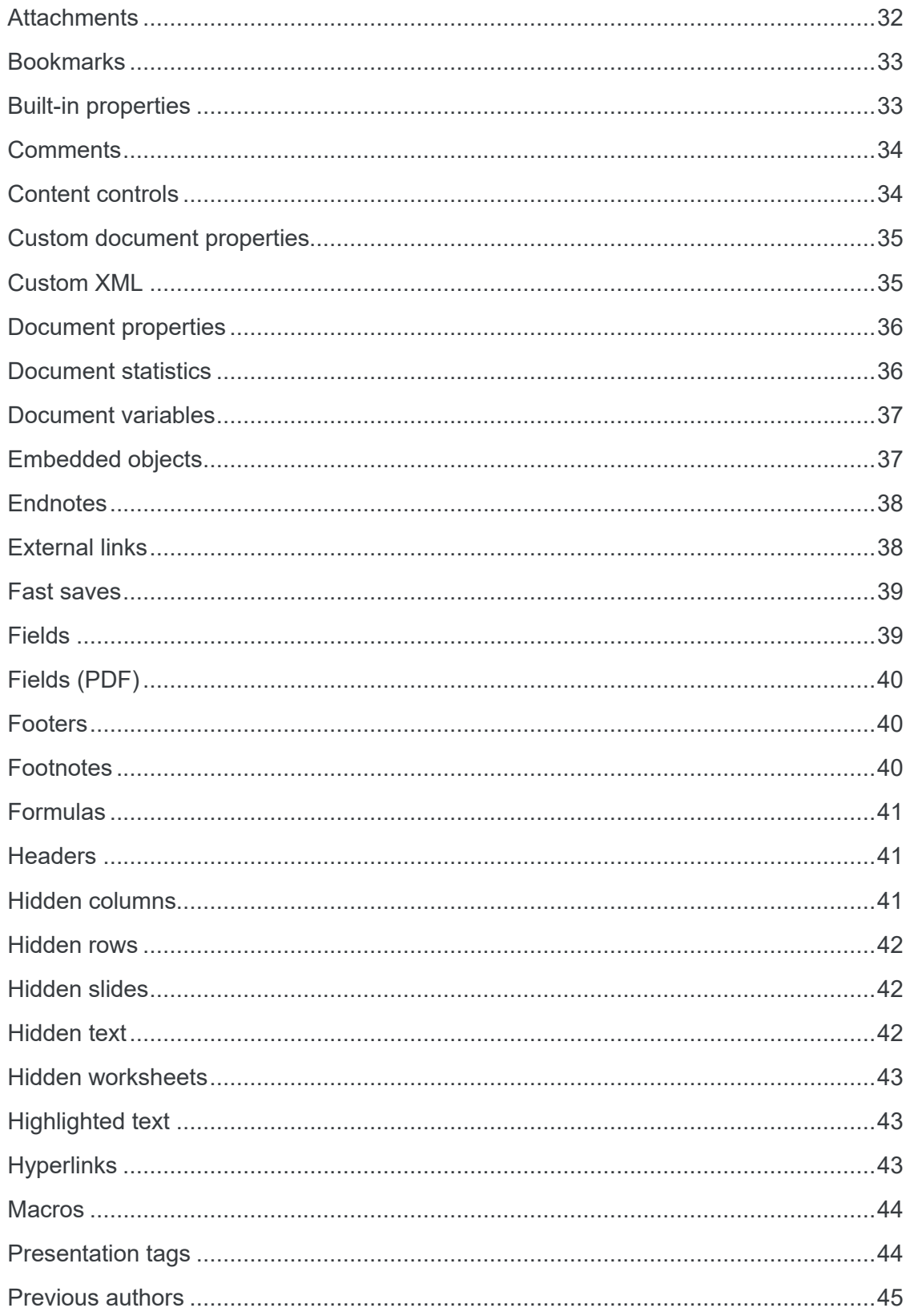

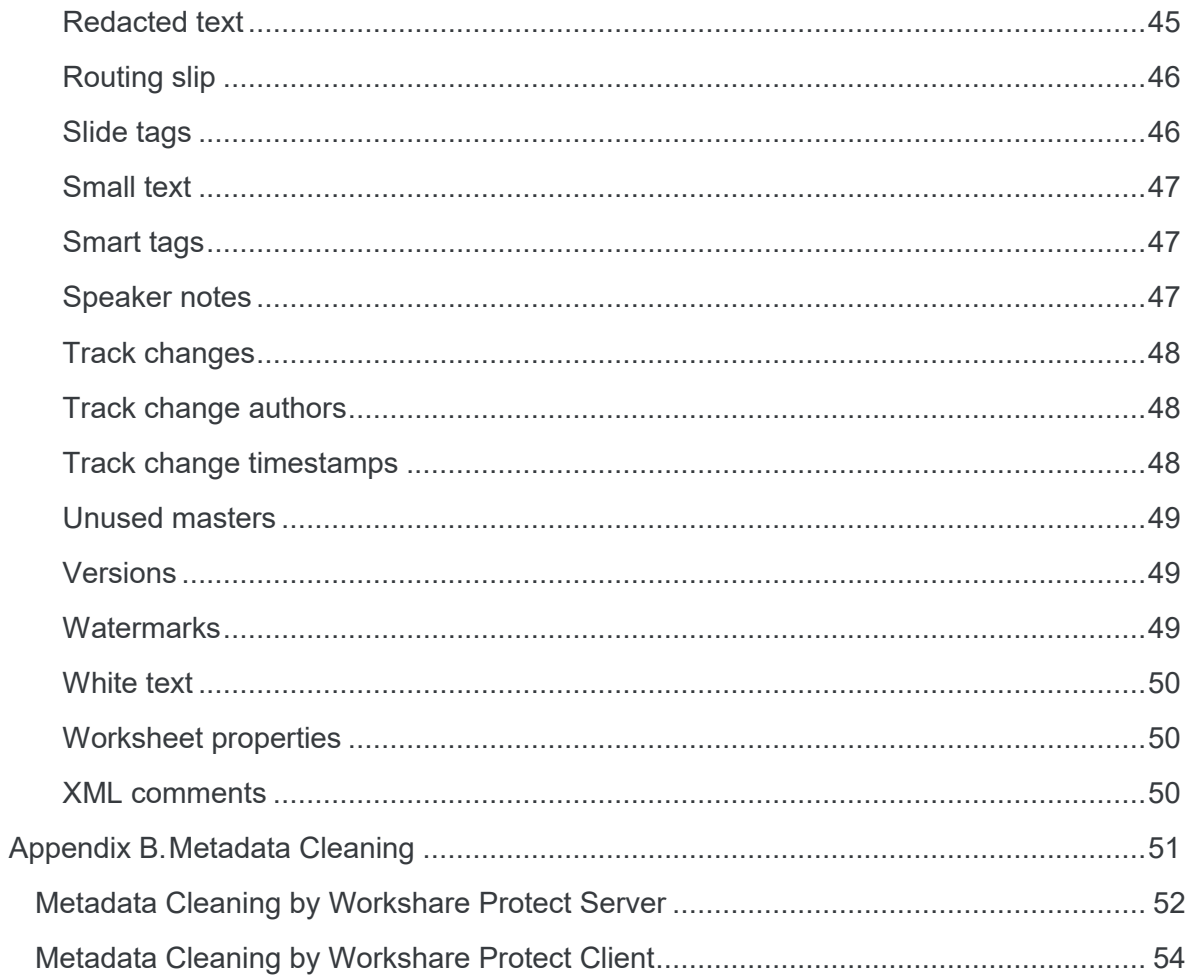

## Chapter 1: Introducing Workshare Protect Server

This chapter introduces Workshare Protect Server, providing an overview of how it works as well as a summary of the key features and benefits. It includes the following sections:

- **What is Workshare Protect Server?**, page 6, introduces Protect Server.
- **Workshare Protect Server Functionality**, page 6, describes the different functionality available with Protect Server.

### **What is Workshare Protect Server?**

Workshare Protect Server provides server-side metadata cleaning and document processing. Protect Server processes all emails passing through the corporate mail server, including those that originate from webmail and mobile mail clients. In corporate email scenarios, email is always routed through the corporate email server - and consequently Protect Server - ensuring complete protection. By locating this processing effort on the server, email send performance on the originating device is not impacted, and users are not affected.

Protect Server is a mail gateway that removes metadata from Microsoft Office attachments (Word, Excel and PowerPoint) as well as PDF attachments. It can also automatically convert Microsoft Office attachments to PDF. A web application - the Workshare Protect Server web console – is provided to enable administrators to configure which metadata elements to remove and view a history of what was previously removed.

Additionally, Protect Server can include the Policy Editor which provides a new policy framework to determine whether an email should be sent or bounced. It provides for control at the matter level through policies that associate email whitelists with matter-IDs.

### **Workshare Protect Server Functionality**

Workshare Protect Server can secure attachments before they are sent by cleaning them of metadata or converting to PDF. Additionally, Protect Server can block emails and prevent them from being sent at all. An overview of the functionality is provided in the following sections.

#### **Securing email attachments**

Protect Server processes emails leaving an organization according to the profile applied to the email. This processing could be cleaning the attachments by removing metadata from them or converting the attachments to PDF, or both.

Where emails are sent to both internal and external recipients and the Workshare Protect Routing Agent is **not** installed, the internal recipient will receive the unprocessed document and the external recipient will receive a processed version. When the Protect Routing Agent **is** installed, both internal recipients and external recipients will receive a processed version.

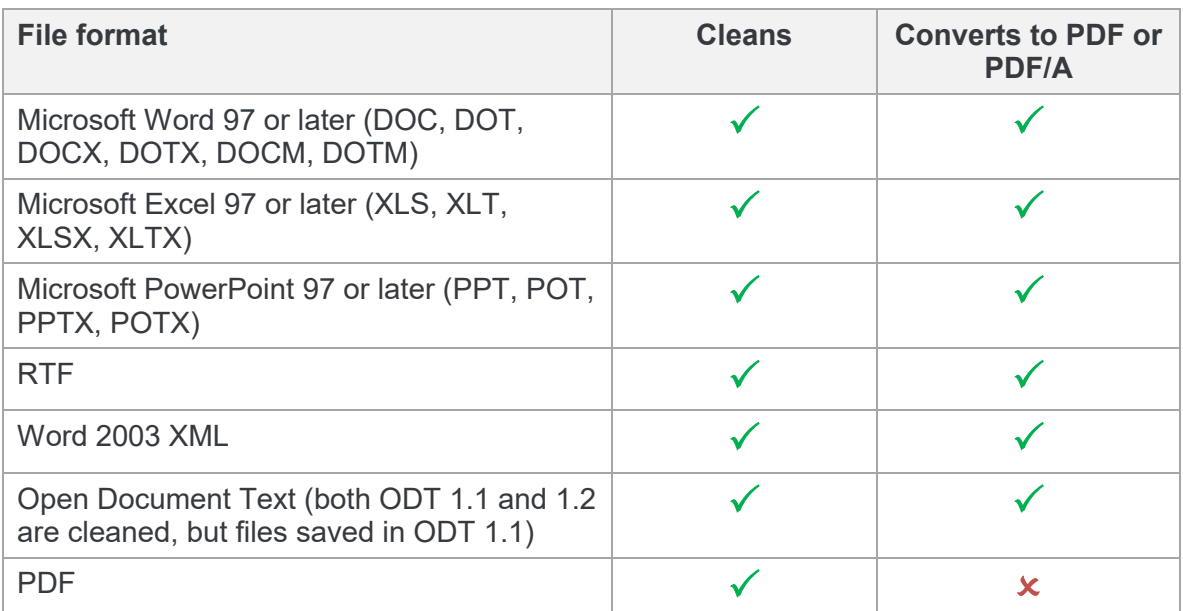

Protect Server processes Microsoft Office and PDF attachments. The following file formats can be processed:

Protect Server processes the following types of attachments:

Password-protected attachments (when the Workshare Protect Portal is installed).

*Note: Protect Server does not process password-protected PowerPoint files.*

- The contents of archive (ZIP) attachments.
- Attachments of embedded emails.
- Attachments to meeting requests and other Microsoft Exchange-specific features, such as polls and forms.

*Note: Protect Server does not process digitally signed documents or corrupt documents and does not check the attachments of digitally signed emails.*

#### Workshare Protect Routing Agent

With the installation of the Protect Routing Agent, Protect Server processes attachments of emails that are sent to both internal and external recipients. When an email has a relevant attachment and includes both external and internal recipients, the Protect Routing Agent will ensure that both the internal recipient and the external recipient receive the same processed version of the attachment.

The installation and setup of the Protect Routing Agent is described in the *Workshare Protect Routing Agent Admin Guide*.

#### Profiles determine cleaning and conversion

Profiles specify what metadata to remove from an email attachment and whether to convert the attachment to PDF. Every profile has an email address and this is how Protect Server determines which profile to apply to any given email. When a sender adds the email address of a profile as a recipient in an email then this profile will be used to process the email.

When a sender does not specify a profile email address in an email, the following occurs:

- If you have enabled the Active Directory cache feature, then Protect Server will look to see what AD group the sender belongs to and apply whichever profile you have defined for that group. If no profile has been defined for the group, then Protect Server will apply whichever profile you defined as the Default profile.
- If you have **not** enabled the Active Directory cache feature, then Protect Server will apply whichever profile you have defined as the Default profile.

If the sender specifies more than one profile email address in an email, then Protect Server will apply whichever profile you have defined as the Fallback profile.

Users allocated an Administrator role can create and manage multiple metadata cleaning/PDF conversion profiles. Users allocated a Business or User role can only view profiles. They cannot create new profiles or modify or delete existing profiles.

#### **Rule-based email blocking**

Protect Server can prevent emails from being sent, based on business rules. The decision to block emails is driven by policies configured in the Protect Server Policy Editor. The Policy Editor provides for control at the matter level through policies that associate email groups with client engagements.

#### Policies determine access

You can set a policy that tells Protect Server to look for specific custom properties in the email attachments together with specific email addresses. If found, the email will be bounced.

The Policy Editor supports both whitelisting and blacklisting with policies that ensure access to certain information is to pre-approved recipients only as well as policies that ensure certain documents are never sent to untrustworthy recipients.

This granular approach to policies ensures confidential files pertaining to confidential matters are not accidentally sent to the wrong people.

This functionality can be enabled during or after installation. Configuring policies is described in the *Workshare Protect Server Email Data Loss Protection guide*.

#### **Additional functionality**

Additional functionality can be configured on the Protect Server web console.

#### **Clean reports for senders**

Senders receive a clean receipt email with a Clean Report PDF attached providing details of the exact metadata cleaned from the document. The clean receipt email can also include the original email and the processed attachments. Administrators configure clean receipts on the Protect Server web console.

#### **Bouncing emails**

Protect Server can be configured to prevent emails with attachments that include comments or track changes or that cannot be processed from being delivered. There are several reasons why Protect Server may not be able to process an attachment. For example, the attachment may be corrupt or digitally signed. When Protect Server is configured this way, it bounces the email back to the sender with a non-delivery report. Administrators configure which emails to bounce on the Protect Server web console.

#### **Preview functionality for senders**

Protect Server provides previews of the cleaned/converted attachments to the sender. The sender can request a preview of what the processed attachments will look like before sending them to the recipients. This is done by sending an email to a profile email address only. Protect Server will treat such an email as a preview request and send the processed attachments back to the sender.

#### **Synchronization**

You can configure synchronization so that where any email attachment is processed by Protect Server, the original copy of the email found in the sender's "Sent Items" folder will be updated with the processed attachments. This update occurs for email destined for external recipients only as well as emails destined for both internal and external recipients.

Additionally, to ensure that internal recipients always have access to the same version of attachments that are received by external recipients, where emails are sent internally and externally, the internal recipients can receive a clean receipt with the processed attachment included.

#### **Web console for configuration**

The functionality available in the Protect Server web console depends on the type of user:

- Users allocated an **Administrator** role can do the following:
	- View information about the performance and current health of Protect Server. For example, whether Protect Server services are up and running, whether the database is connected, whether the Protect Server license is expired and details of any emails queued on Protect Server.
	- Search through all emails processed by Protect Server.
	- **Configure profiles.**
	- □ Define policies (when the Policy Editor is enabled)
	- Specify Protect Server configuration settings, such as whether clean reports should be sent, how to override cleaning settings as well as configuring alert settings and email templates.
- Users allocated a **Business** role can do the following:
	- Access detailed statistics on the activities of Protect Server. For example, how many emails were processed using each profile and how many emails were processed in Microsoft Word format.
	- Search through and view emails that they themselves have sent through Protect Server. They cannot search or view emails sent by other users.
	- View profiles configured for Protect Server. They cannot create new profiles or modify or delete existing profiles.
- Users allocated a **User** role can do the following:
	- Search through and view emails that they themselves have sent through Protect Server. They cannot search or view emails sent by other users.
	- View profiles configured for Protect Server. They cannot create new profiles or modify or delete existing profiles.

*Note: Roles are allocated during installation.*

The web console and configuration of Protect Server is described in the *Workshare Protect Server Installation guide*.

# Chapter 2: Configuring Profiles

This chapter describes profiles and how they are used in Workshare Protect Server. It includes the following sections:

- **Introducing Profiles**, page 12, describes profiles and how they work in Protect Server.
- **Exporting and Importing Profiles**, page 15, describes how to export saved profiles as well as import profiles.
- **Creating Profiles**, page 19, describes how to create profiles and specify what type of metadata should be cleaned from email attachments and whether they should be converted to PDF.

*This functionality is available for Administrator role users. Business and User role users can view profiles only.*

### **Introducing Profiles**

A profile is a collection of metadata and PDF conversion settings – a set of instructions to Workshare Protect Server as to what metadata to remove from an email attachment and whether to convert the attachment to PDF

Metadata settings and PDF instructions are specified per file type – Microsoft Word documents, Excel spreadsheets and PowerPoint presentations as well as PDF files. So for example, a profile could specify that comments and hidden text should be removed from Microsoft Word attachments and the document should be converted to PDF and only hidden worksheets should be removed from Microsoft Excel attachments and they should not be converted to PDF.

Every profile has an email address and this is how Protect Server determines which profile to apply to any given email. When a user adds the email address of a profile as a recipient in an email then this profile will be used to process the email. When two or more email addresses of profiles are specified as recipients in an email, then whichever profile has been defined as the Fallback profile will be applied.

When the Workshare Protect Server Client is installed, the user can select the profile to apply from the Protect Profile dialog when sending an email. Refer to the *Workshare Protect Server Client Add-on Admin Guide*. This dialog can also be displayed when Workshare Professional or Protect is installed and can be configured to list server profiles. Refer to the *Workshare Configuration Options* guide.

#### No profile email address

When no email address of a profile has been specified as a recipient in an email and you have enabled the Active Directory cache feature, then Protect Server will look to see what AD group the sender belongs to and apply whichever profile you have defined for that group. If no profile has been defined for the group, then Protect Server will apply whichever profile you defined as the Default profile.

When a sender does not specify a profile email address in an email and you have NOT enabled the Active Directory cache feature, then Protect Server will apply whichever profile you have defined as the Default profile.

#### Group precedence

When you have enabled the Active Directory cache feature and you indicate in each profile which AD group the profile will apply to, there may be conflict situations and Protect Server will apply profiles according to the following criteria:

 When a sender belongs to a group and also a subgroup within that group, for example "Sales" and "Sales > UK Sales", Protect Server will apply the profile defined for "Sales > UK Sales" because it is more specific.

- When a sender belongs to more than one group of the same organizational specificity, for example, "Sales" and "Marketing", Protect Server will apply the profile defined for "Marketing" based on alphabetical order.
- When a user belongs to multiple hierarchical groups, for example, "Sales > UK >London" and "Sales>America", Protect Server will apply the profile defined for "Sales > UK >London" because it is more specific.

*Note: These criteria assume profiles have been defined for each group in each case. Where no profile is defined for a particular group, there is no conflict.*

Using the Protect Server web console, you can create new profiles, edit existing profiles and delete profiles. Profiles are listed in the Profiles page.

*Note: The cleaning override email address will always take precedence over any profile email address. So when the cleaning override email address is specified, even if a profile email address is also specified, Protect Server will always skip processing.*

#### **Profiles page**

The Profiles page in the Protect Server web console is where you can view the profiles configured on Protect Server. From here, Administrator role users can create new profiles, edit existing profiles and delete profiles.

#### **To display the Profiles page:**

- 1. Log into the Protect Server web console (as an Administrator role user).
- 2. Select **Profiles**.

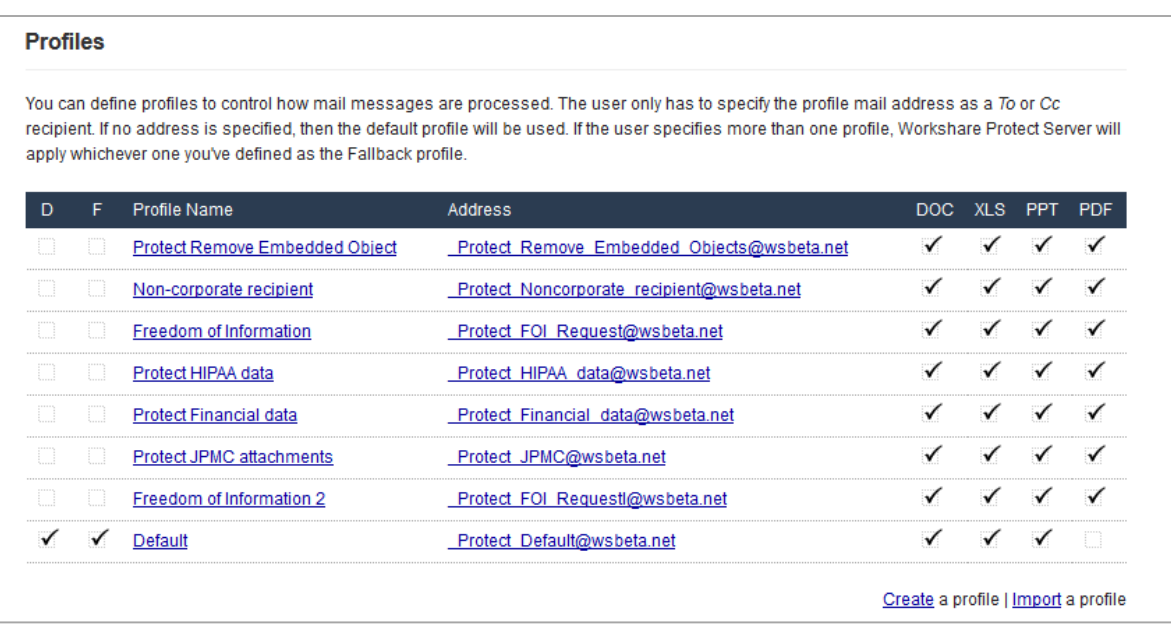

The Profiles page provides a list of profiles configured on Protect Server. The following information is provided:

- **D** A checkmark in the **D** column indicates which profile is the Default profile - when no profile email address is specified as a recipient in an email, the Default profile is applied.
- **F** A checkmark in the **F** column indicates which profile is the Fallback profile - when two or more profile email addresses are specified as recipients in an email, the Fallback profile is applied.
- **Profile Name** The name specified for the profile.
- **Address** The email address of the profile. This is how Protect Server determines which profile to apply to any given email. When a user adds the email address of a profile as a recipient in an email then this profile will be used to process the email.
- **Active Directory groups** (If configured) The number of Active Directory groups assigned to the profile. When no profile email address is specified as a recipient, this is how Protect Server determines which profile to apply. Protect Server will look to see what AD group the sender belongs to and apply whichever profile has been defined for that group.
- **DOC** A checkmark in the **DOC** column indicates that the profile is configured to process Microsoft Word documents. This could be removing metadata or converting the document to PDF or both.
- **XLS** A checkmark in the **XLS** column indicates that the profile is configured to process Microsoft Excel spreadsheets. This could be removing metadata or converting the spreadsheet to PDF or both.
- **PPT** A checkmark in the **PPT** column indicates that the profile is configured to process Microsoft PowerPoint presentations. This could be removing metadata or converting the presentation to PDF or both.
- **PDF** A checkmark in the **PDF** column indicates that the profile is configured to process PDF files. This could be removing metadata or applying security to the PDF or both.

From the Profiles page, an Administrator role user can click **Create** to create a new profile (refer to [Creating Profiles\)](#page-18-0), click **Import** to import a profile (refer to Exporting and Importing [Profiles\) or click a profile name to view the properties of that profile.](#page-14-0) 

Using the menu on the left, you can view the settings specified for the selected profile with regard to documents, spreadsheets, presentations and PDF files.

#### **Editing profiles**

To edit a profile, click the profile name to open it. Click **Edit** and make changes as required.

### **Deleting profiles**

To delete a profile, click the profile name to open it and click **Delete** - you are prompted to confirm the deletion.

<span id="page-14-0"></span>If there is only a single profile defined, it cannot be deleted. There must always be a default profile and you cannot delete the default profile without first specifying another profile as the default.

## **Exporting and Importing Profiles**

Exporting a profile enables you to save it as a .wpprofiles file, which can then be imported as required. You can quickly duplicate a detailed policy and make minor modifications or you can ensure consistency by importing the same profile across an environment with multiple Protect Servers. When exporting a profile, the following information is saved:

- Name
- **Description**
- Email address
- Document metadata rules
- Spreadsheet metadata rules
- Presentation metadata rules
- PDF metadata rules

Whether the profile is "default" or "fallback and the Active Directory cache settings for the profile are not exported.

The exported profile can be password-protected so that the imported must provide the password in order to import it.

#### **Importing a profile**

Only Administrator role users can import profiles.

#### **To import a profile:**

- 1. Log into the Protect Server web console (as an Administrator role user).
- 2. Select **Profiles**.
- 3. Scroll to the bottom of the profiles list and click **Import a Profile**.

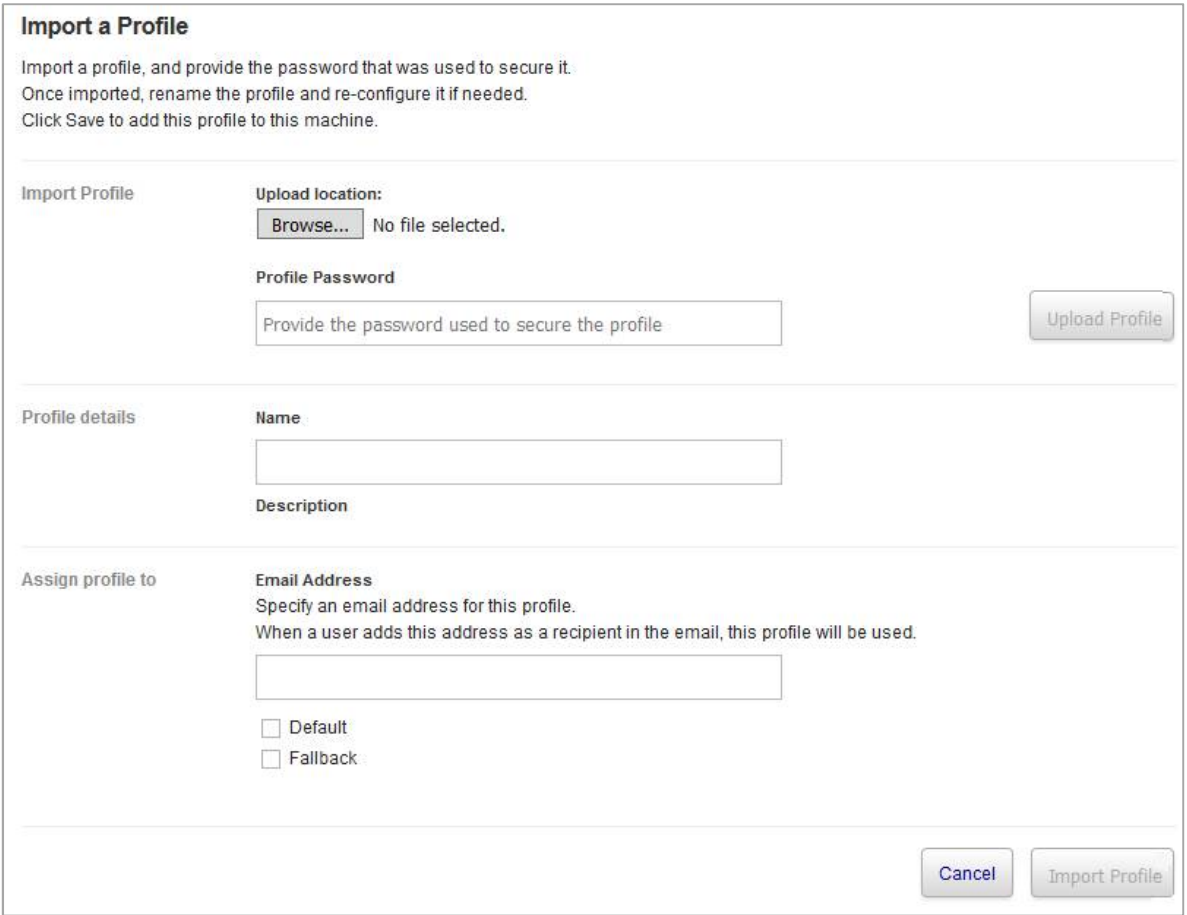

4. Click **Browse** and locate the .wpprofiles file you want to import. Click **Open**.

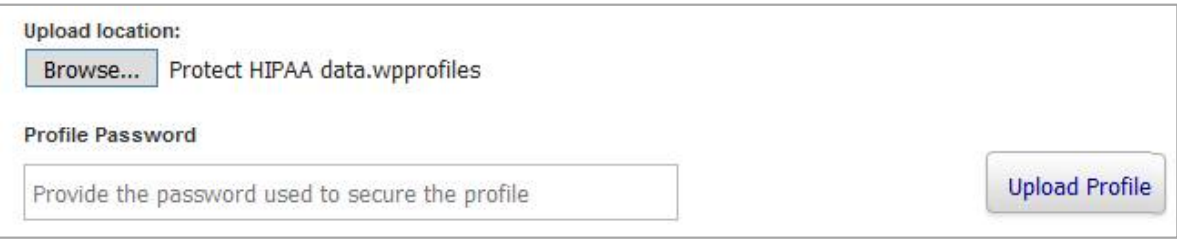

5. If the profile is password-protected, enter the password.

6. Click **Upload Profile**. Once uploaded, the profile details and email address are populated.

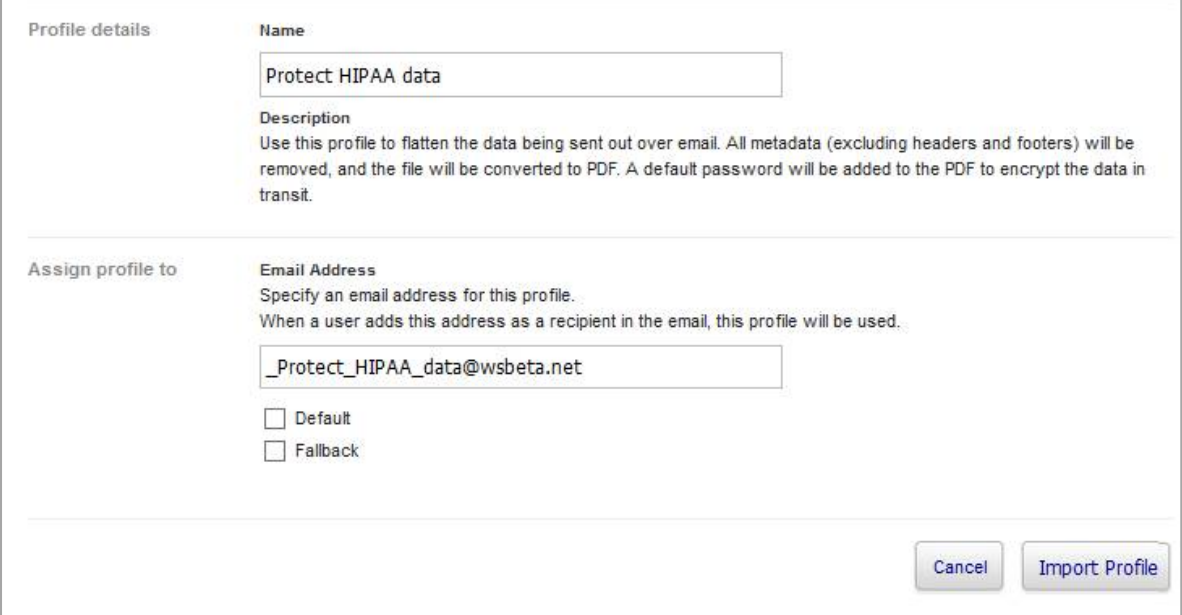

7. Modify the name and email address of the profile if required.

*Note: The profile description can be modified after the profile has been imported.*

- 8. Select the **Default** checkbox of you want this profile to be used if no profile email address is specified as a recipient in an email.
- 9. Select the **Fallback** checkbox if you want this profile to be used when two or more profile email addresses are specified as recipients in an email.
- 10. Click **Import Profile**. The profile is imported and added to the profiles list

### **Exporting a profile**

Only Administrator role users can export profiles.

#### **To export a profile:**

- 1. Log into the Protect Server web console (as an Administrator role user).
- 2. Select **Profiles**.
- 3. Click the profile name of the profile you want to export.

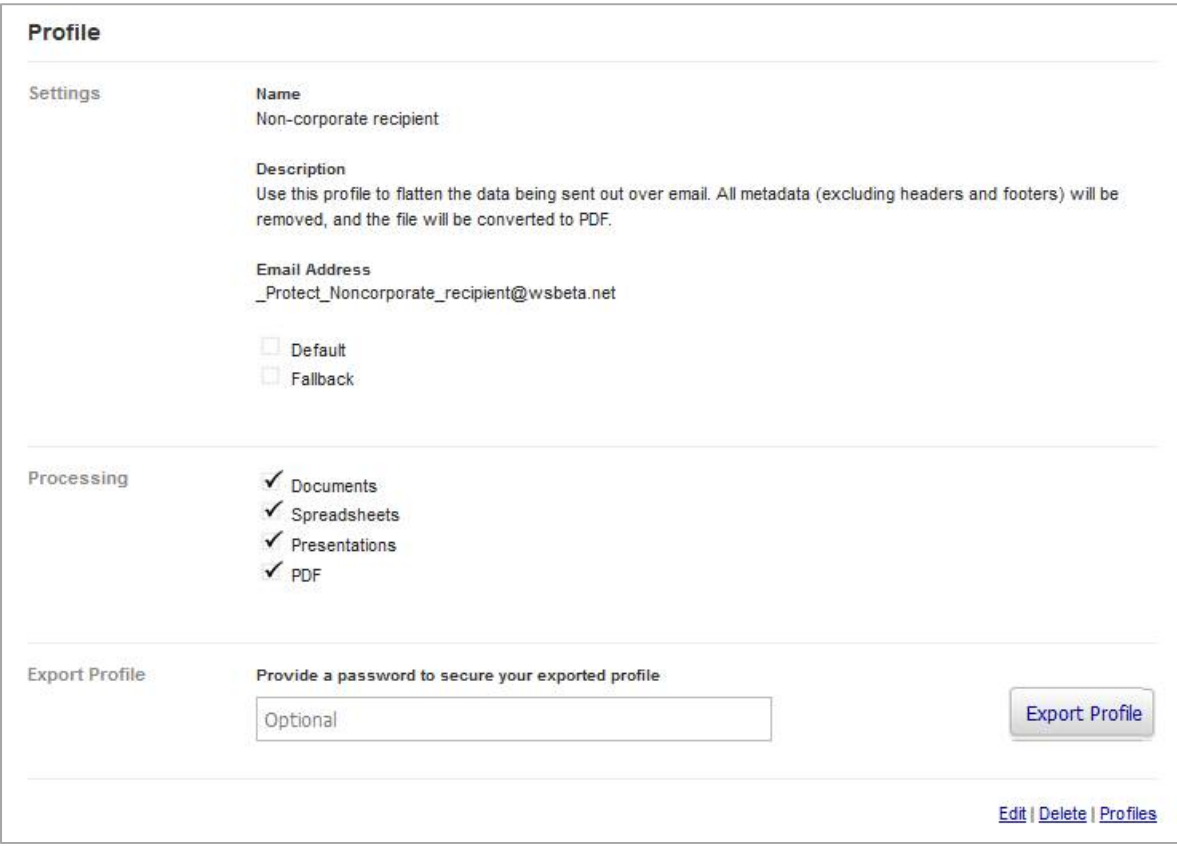

4. If you want to secure the profile so that only administrators who know the password can import it, enter the password in the **Export Profile** area.

5. Click **Export Profile**.

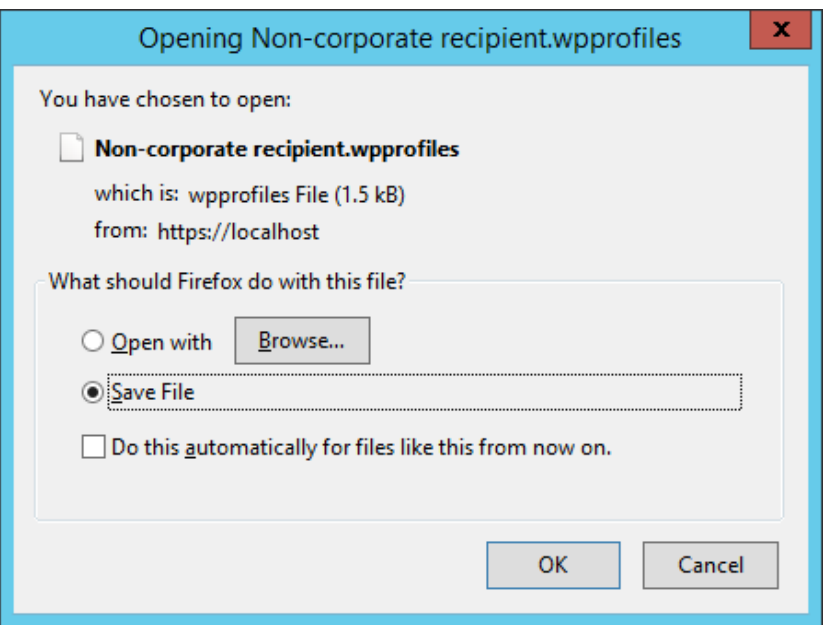

6. Ensure **Save File** is selected and click **OK**. The profile is saved as "[name of profile].wpprofiles" in the default browser downloads location.

## <span id="page-18-0"></span>**Creating Profiles**

An Administrator role user can create new profiles.

*Note: It can take up to a minute for new profiles and changes to existing profiles to take effect.* 

When creating profiles, you activate metadata cleaning and select cleaning settings for Microsoft Office (Word, Excel and PowerPoint) and PDF file types individually. You also activate PDF conversion for Microsoft Office file types individually. In this way, you could create a profile, for example, that cleaned metadata from Microsoft Word documents but not from Microsoft Excel or PowerPoint files, or that cleaned comments from Microsoft Word documents and cleaned hidden worksheets, columns and rows from Microsoft Excel spreadsheets, or that converted Microsoft Word and Excel files to PDF but not Microsoft PowerPoint presentations.

Users determine what profile is applied to an email by specifying the profile email address in the **Cc** field.

If a profile email address is specified:

Workshare Protect Server applies that profile.

If no profile email address is specified:

- Protect Server checks to see what Active Directory group the sender belongs to and then checks to see which profile that Active Directory group has been assigned to. If the Active Directory group is not assigned to any profile, Protect Server will apply the Default profile.
- If the sender belongs to more than one AD group, Protect Server will apply the profile assigned to the more specific group. For example, the sender belongs to "Sales" and also to the sub-group within "Sales" called "Sales UK". Protect Server will apply the profile assigned to the more specific "Sales UK". If the sender belongs to two equal groups (at the same depth in the AD hierarchy), for example "Sales UK" and "Sales EMEA", Protect Server will apply the profile assigned to the highest group in ascending alphabetical order, namely "Sales EMEA".

If more than one profile email address is specified:

Protect Server applies the profile that is defined as the Fallback profile.

#### **To create a new profile:**

- 1. Log into the Protect Server web console (as an Administrator role user).
- 2. Select **Profiles**.
- 3. Click **Create**.
- 4. In the **General** page, complete the general parameters for the profile as follows:
	- **Name** The **Name** of the profile appears in notifications indicating which profile was used to process an email.
	- **Description** The **Description** of a profile can be used to describe its purpose and provide any additional information of value to administrators.
	- **Email Address** The **Email Address** of a profile determines when the profile will be applied. When a user adds this address as a recipient in an email (in the **Cc..** field or the **To..** field) then this profile will be used to process the email.

*Warning: The user should not add the profile email address to the Bcc.. field.*

*Note: It is recommended to use an external email domain (may be fictional) for the profile address as it has to be seen as an external address by Microsoft Exchange in order for the preview functionality to work. It is further recommended to add the profile address as an SMTP contact so that it is automatically synchronized between Microsoft Exchange and a user's global address book.*

- **Default** When **Default** is selected, this profile will be used if no profile email address is specified as a recipient in an email.
- **Fallback** When **Fallback** is selected, this profile will be used when two or more profile email addresses are specified as recipients in an email.

**Active Directory Group** Select or specify the Active Directory group to assign to the profile. You may have a tree structure where you can select a group or a text area where you can enter the name of the group. Refer to *Configuring Active Directory Cache Settings* in the *Workshare Protect Server Installation guide*. You can select multiple groups if required. Protect Server will check which AD group the sender belongs to and apply the profile defined for that group.

> *Note: If Configure Active Directory Cache settings is displayed, you must click this link and configure the AD cache settings in order to be able to select an AD group. Refer to*  Configuring Active Directory Cache Settings *in the* Workshare Protect Server Installation guide*.*

- 5. Click **Create Profile**. The profile is created. Now you can activate metadata cleaning and select cleaning settings as well as activate PDF conversion for each file type individually.
- 6. Select **Documents**.

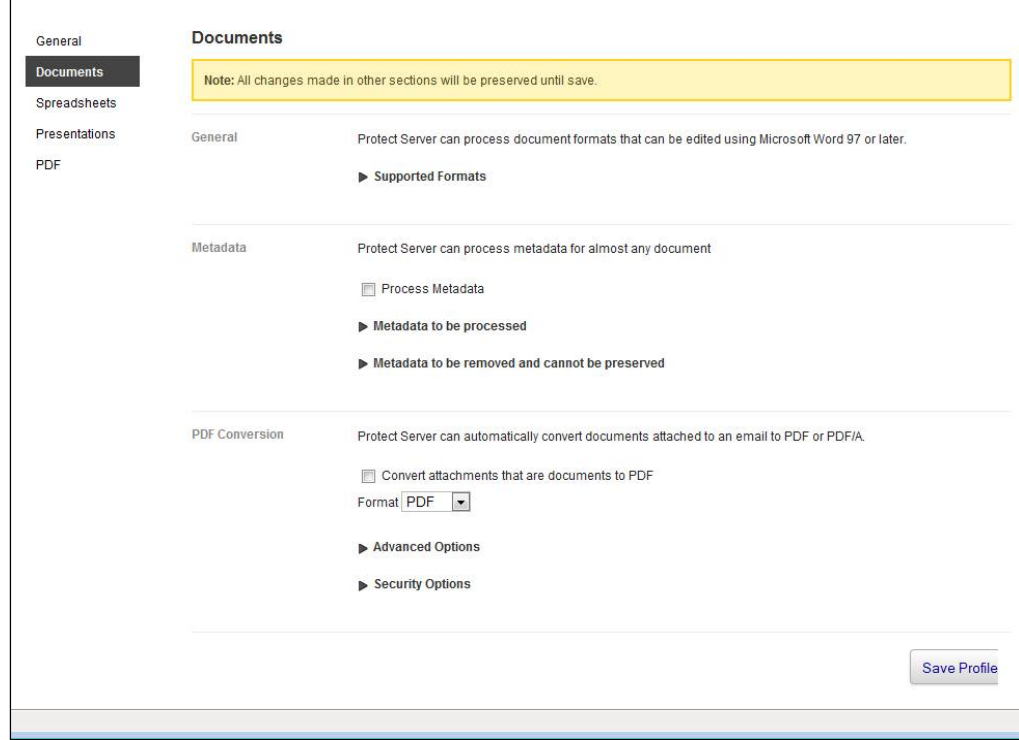

*Note: To see the Microsoft Word formats that Protect Server can process and clean, click Supported Formats.*

- 7. Select the **Process Metadata** checkbox to activate metadata cleaning for attachments in Microsoft Word formats.
- 8. Click **Metadata to be processed**. A list of metadata that can be cleaned from Microsoft Word attachments is displayed.
- 9. Select which metadata you want to be cleaned from Microsoft Word attachments [by selecting the checkbox to the left of the metadata name. Refer to Metadata](#page-30-0)  Cleaned by Workshare Protect Server, for a brief description of each type of metadata.
- 10. When selecting the following metadata elements, you can click the  $\blacksquare$  icon to further configure how Protect Server should deal with the metadata:
	- **Bookmarks**: Specify exactly what bookmarks should be removed or preserved.
	- **Built-in Properties**: Specify whether individual properties, such as Author and Category, will be removed, preserved or replaced.
	- **Custom Document Properties**: Specify individual custom properties and whether they will be removed, preserved or replaced.

*Note: When checking out docx/xlsx/pptx files from Microsoft SharePoint, custom properties \_CheckOutSrcUrl and ContentTypeId are added to the files. Protect Server will remove these if configured to clean custom properties. If you want to preserve these custom properties, you must specify them.*

- **Document Statistics**: Specify whether individual properties, such as Created time and Last Printed time, will be removed, preserved or replaced.
- **Document Variables**: Specify individual document variables and whether they will be removed, preserved or replaced.
- **Embedded Objects**: Specify whether embedded objects, linked objects displayed as icons and linked objects displayed as images should be left alone or converted to images.
- **Fields**: Specify whether individual fields, such as Form Fields and Formulas, will be converted to text or left alone.
- **Redacted Text**: Specify whether to remove or scramble text redacted text of a specific intensity.

*Note: Removing the redacted text removes it from the document whilst scrambling it, replaces the text with |||||| (thus preserving document layout).* 

- **Small Text:** Specify the text size for small text. By default, text smaller than 5 pts is removed.
- **Smart Tags:** Specify how Protect Server will deal with smart tags.

**White Text:** Specify the intensity for white text.

*Note: Some elements of metadata will always be removed from attachment(s). Click the arrow to the left of Metadata to be removed and cannot be preserved to see what metadata is always removed.*

- 11. Select the **Convert attachments that are documents to PDF** checkbox to activate automatic PDF conversion for attachments in Microsoft Word formats.
- 12. From the **Format** dropdown list, select whether you want conversion to PDF or PDF/A files.
- 13. Click **Advanced Options** to display the advanced options for PDF conversion.

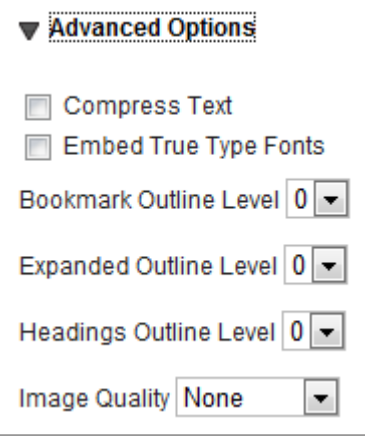

- 14. Select from the following settings as required:
	- **Compress Text** When **Compress Text** is selected, all text and line art is compressed. This method results in no loss of detail or quality.

**Embed True**  When **Embed True Type Fonts** is selected, a copy of the font **Type Fonts** used in the attachment is saved inside the PDF file.

- **Bookmark Outline Level** Bookmarks are automatically created in the PDF file based on the bookmarks in the attachment. The **Bookmark Outline Level** specifies the level in the PDF file bookmark outline at which to display the bookmarks. Select from 0 to 9. When **0** is selected, no bookmarks are created; when **1** is selected, bookmarks are created and displayed in the outline at level 1; and so on.
- **Expanded Outline Level** The **Expanded Outline Level** determines how expanded the bookmark outline will be when the PDF file is opened. Select from 0 to 9. When **0** is selected, the bookmarks are completely collapsed; when **3** is selected, the bookmarks are expanded three levels; and so on.

**Headings Outline Level** headings in the attachment. The **Headings Outline Level** Bookmarks are automatically created in the PDF file based on the specifies the level of heading to use for the bookmarks. Select from 0 to 9. When **0** is selected, no bookmarks are created; when **1** is selected, only heading 1's are converted to bookmarks; and so on.

**Image Quality** The **Image Quality** determines the clarity of images in the PDF. For example:

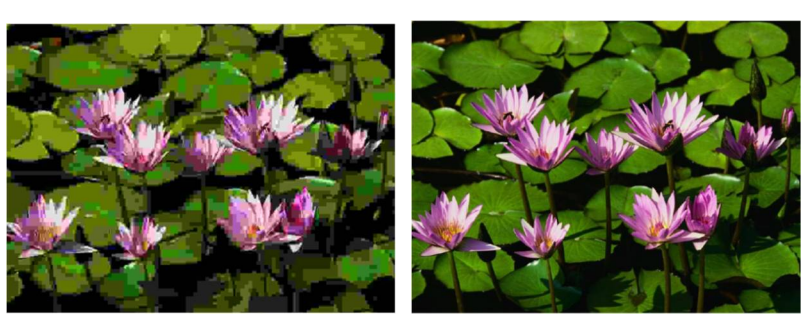

Image Quality = None Image Quality = Maximum

15. Click **Security Options** to display the security options for PDF conversion.

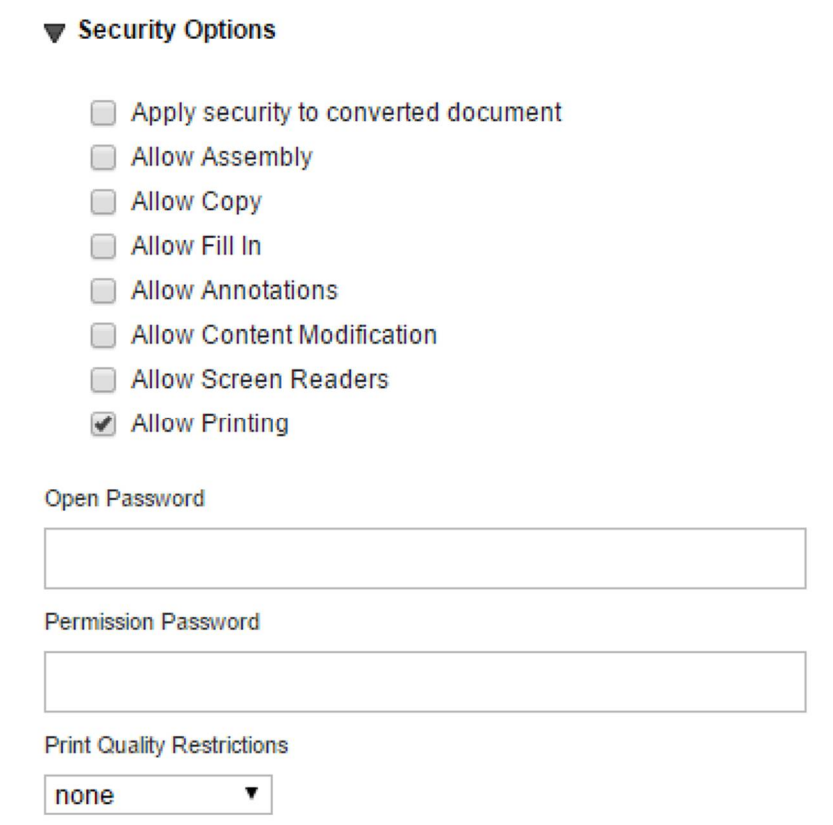

16. Select **Apply security to converted document** and select from the following security settings as required:

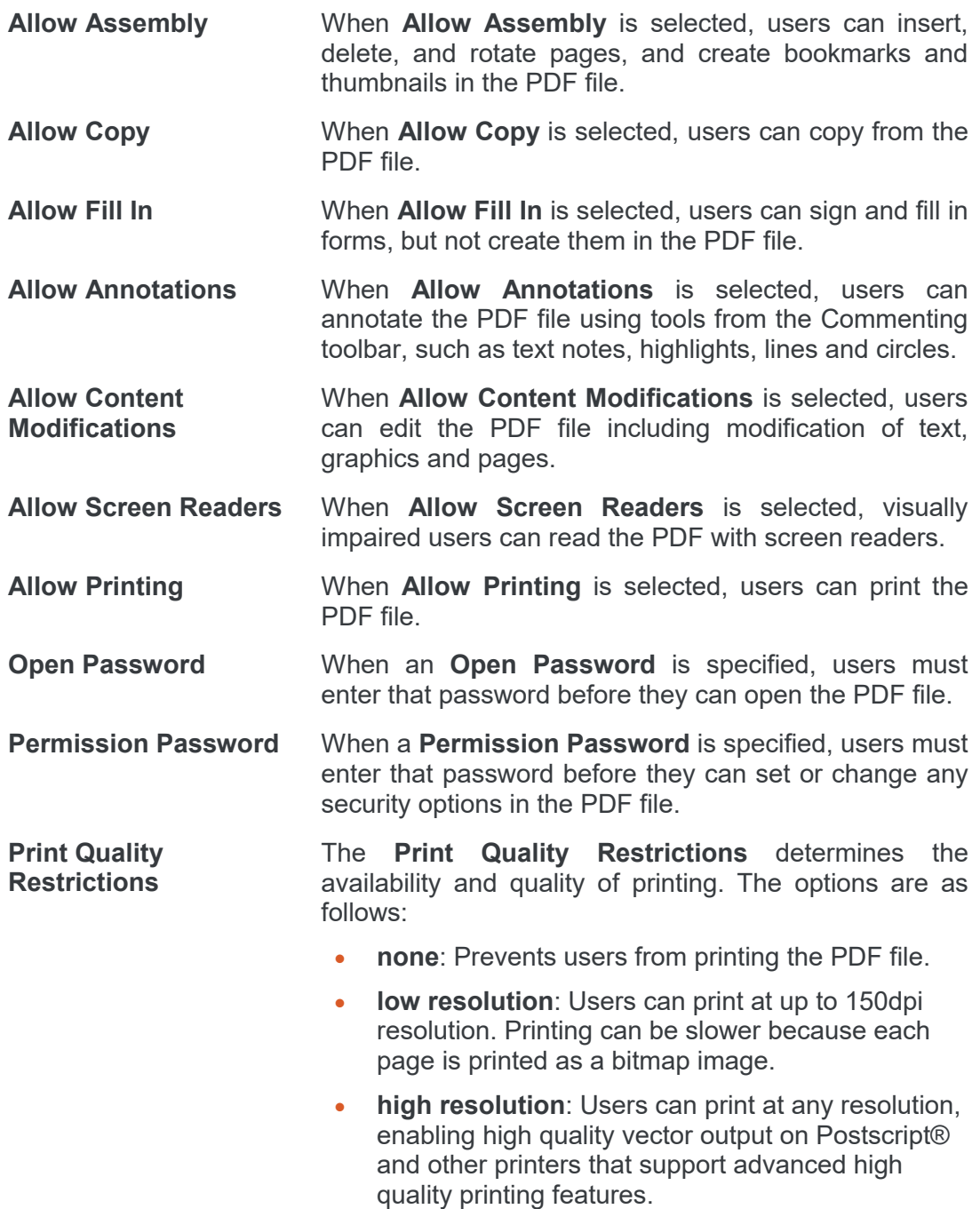

- 17. Select **Spreadsheets** in the left menu.
- 18. Repeat steps 7 to 16 to select metadata removal for Microsoft Excel attachments and whether to convert such attachments to PDF.

*Note: For Microsoft Excel attachments, there is no Format selection and no Advanced Options in the PDF Conversion area.*

- 19. Select **Presentations** in the left menu.
- 20. Repeat steps 7 to 16 to select metadata removal for Microsoft PowerPoint attachments and whether to convert such attachments to PDF.
- 21. Select **PDF** in the left menu.
- 22. Select the **Process Metadata** checkbox to activate metadata cleaning for PDF attachments.
- 23. Click **Metadata to be processed**. A list of metadata that can be cleaned from PDF attachments is displayed
- 24. Select which metadata you want to be cleaned from PDF attachments by selecting the checkbox to the left of the metadata name. Refer to Metadata Cleaned by [Workshare Protect Server, for a brief description of each type of metadata.](#page-30-0)
- 25. Click **Security Options** to display the security options for the PDF attachment.
- 26. Select **Apply security to converted document** and select from the security settings as required. Refer to step 16 for a description of the security settings.
- 27. When you have made the required selections, click **Save Profile**. The settings are saved into the profile and the profile is displayed in the list of profiles on the Profiles page.

# Chapter 3: Reviewing Message Logs

This chapter describes the message logs provided by Workshare Protect Server. It includes the following sections:

- **Introducing Workshare Protect Server Message Logs**, page 28, introduces the message logs produced by Protect Server.
- **Viewing Emails**, page 28, describes how to search through the emails processed by Protect Server.

*This functionality is available for all role users. However, the functionality differs, as follows:*

- *Administrator role users can search through all emails processed by Protect Server.*
- *Business and User role users can only search through and view emails that they themselves have sent through Protect Server. They cannot search or view emails sent by other users.*

## **Introducing Message Logs**

Message logs provide information about all the emails processed by Workshare Protect Server. The message logs can be searched and accessed through the **Messages** tab of the Protect Server web console.

### **Viewing Emails**

The **Messages** tab is available to all role users. However, Administrator role users can search through all emails processed by Workshare Protect Server whereas Business and User role users can only search through and view emails that they themselves have sent through Protect Server. They cannot search or view emails sent by other users.

#### **To search message logs:**

- 1. Log into the Protect Server web console.
- 2. Select **Messages**.
- 3. In the **Search** field, enter your search criteria. Protect Server searches for the keyword(s) in the senders/recipients names, subject, attachment names and metadata item name.

*Note: Use double quotes (") around attachment names and sender/recipients in order for the search not to break up the terms between periods (.) or the @ sign.*

- 4. Enter a date range if required.
- 5. Click **Search**. The emails that have passed through Protect Server and match your search criteria are displayed.

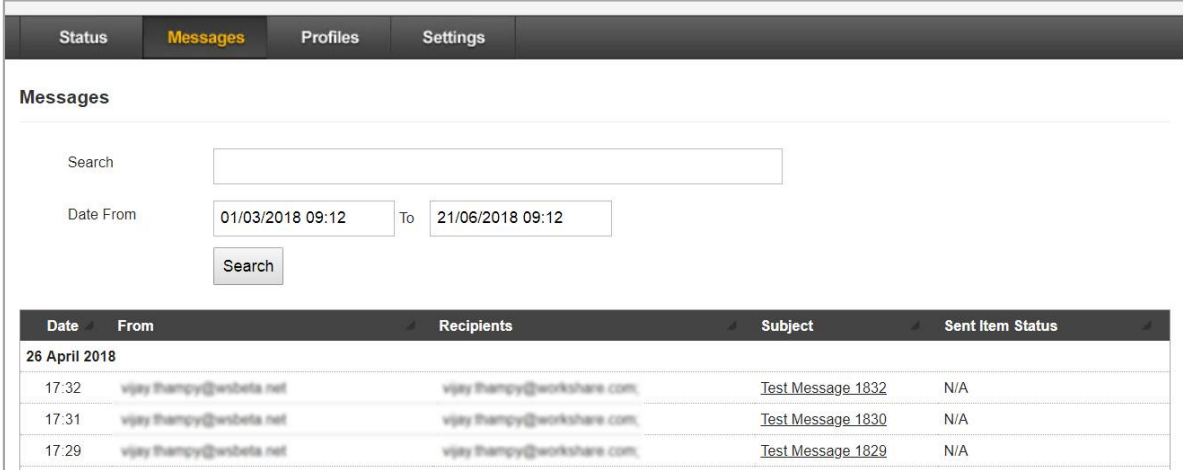

*Tip! To display all emails that have passed through Protect Server, leave the Search field blank and click Search.*

For each email, the following information is provided:

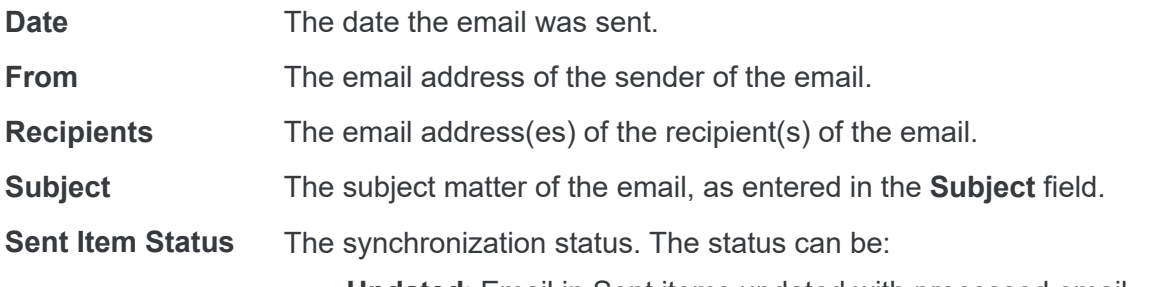

- **Updated**: Email in Sent items updated with processed email.
- **Pending**: Waiting to update email in Sent items with processed email.
- **Error**: Pending Retry: Error when trying to update email in Sent items with processed email, waiting to retry update.
- **Failed (receipt sent)**: Failed to update email in Sent items with processed email, clean receipt sent to sender.
- **Failed (email copied)**: Failed to update email in Sent items with processed email, a copy of the processed email added to Sent items folder.
- **Failed**: Failed to update email in Sent items with processed email.
- **N/A**: Synchronization not enabled.

Click the **Subject** of an email to display further details. For example:

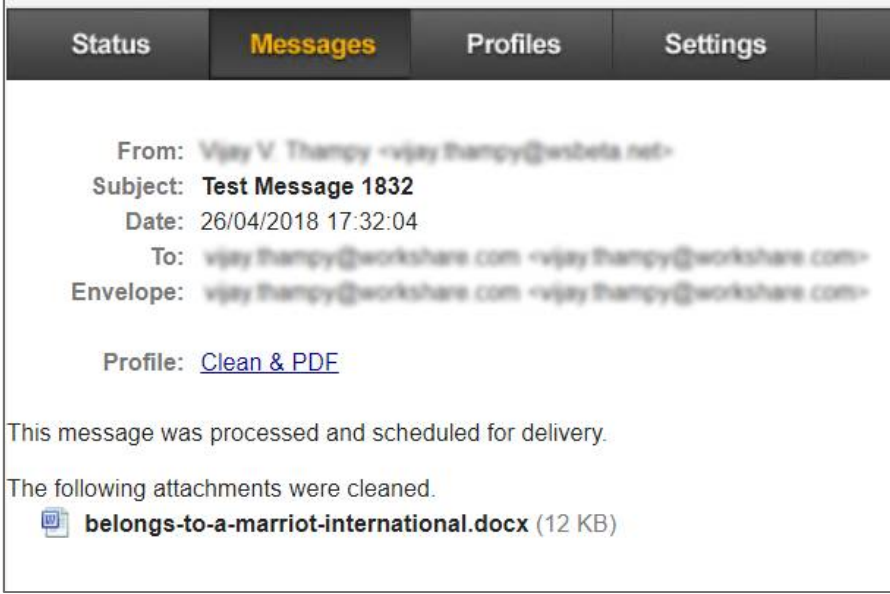

You can now see which profile was applied to the email attachment and if you have configured Protect Server to store a copy of the cleaned message in the database, you can also download the processed attachment if required. Click the profile link to view the properties of the profile in the **Profiles** tab of the Protect Server web console.

## Appendix A. Metadata that can be Cleaned

<span id="page-30-0"></span>This appendix provides a brief description of the different types of metadata that Workshare Protect Server can clean from attachment(s).

### **Metadata Cleaned by Workshare Protect Server**

#### **Annotations and markup**

Select this option to remove markup from a PDF file.

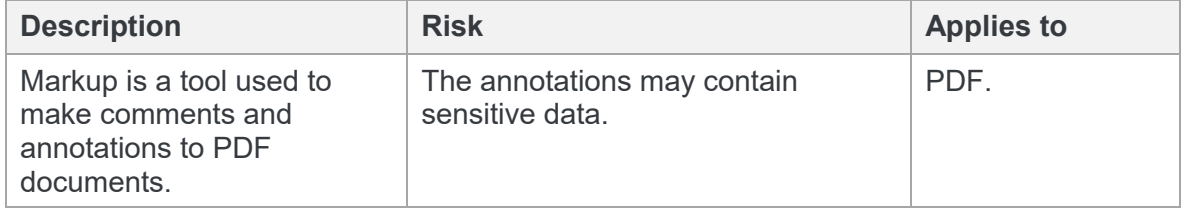

#### **Attached template**

Select this item to reset the document template to the default template. Automatic style updating is disabled before the template is removed. Therefore the formatting and styles in your document will not be affected by removing the attached template.

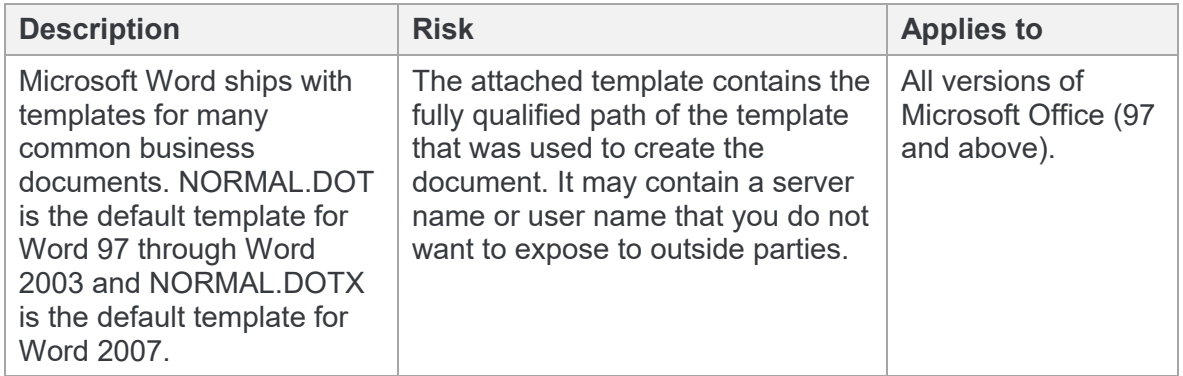

#### **Attachments**

Select this option to remove attachments from a PDF file.

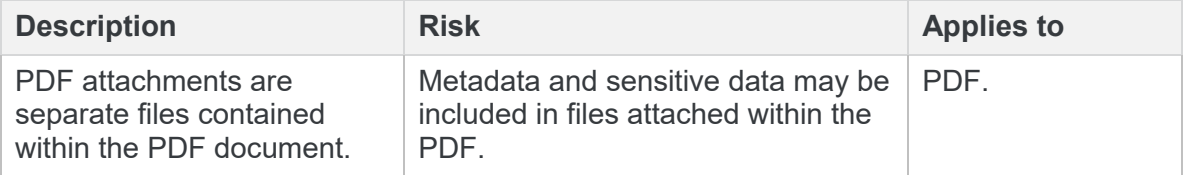

#### **Bookmarks**

Select this option to remove bookmarks or text contained within bookmarks from a document.

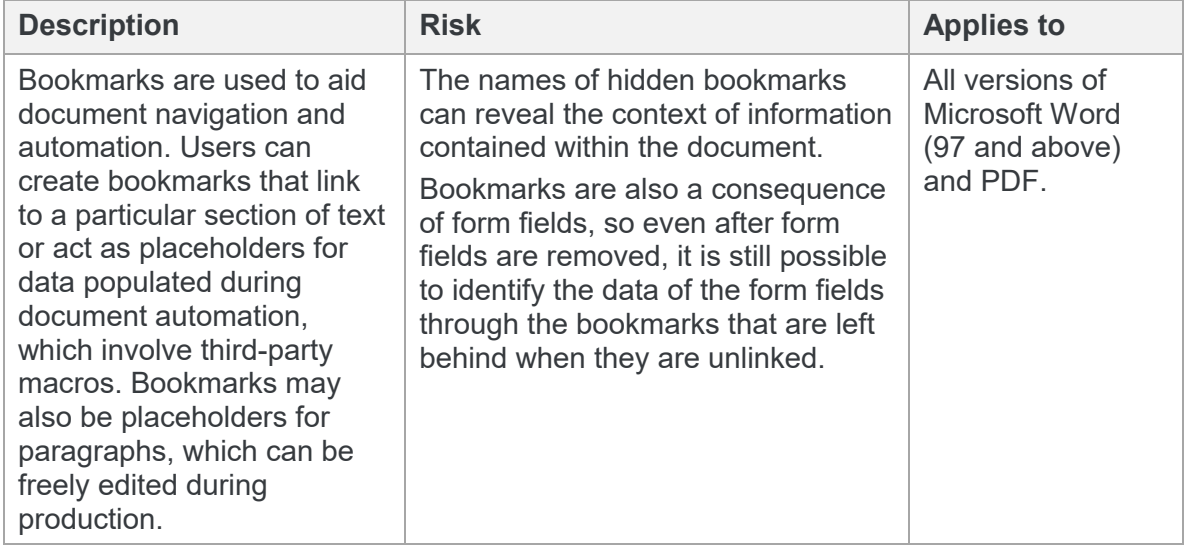

#### **Built-in properties**

Select this option to remove built-in properties from a document.

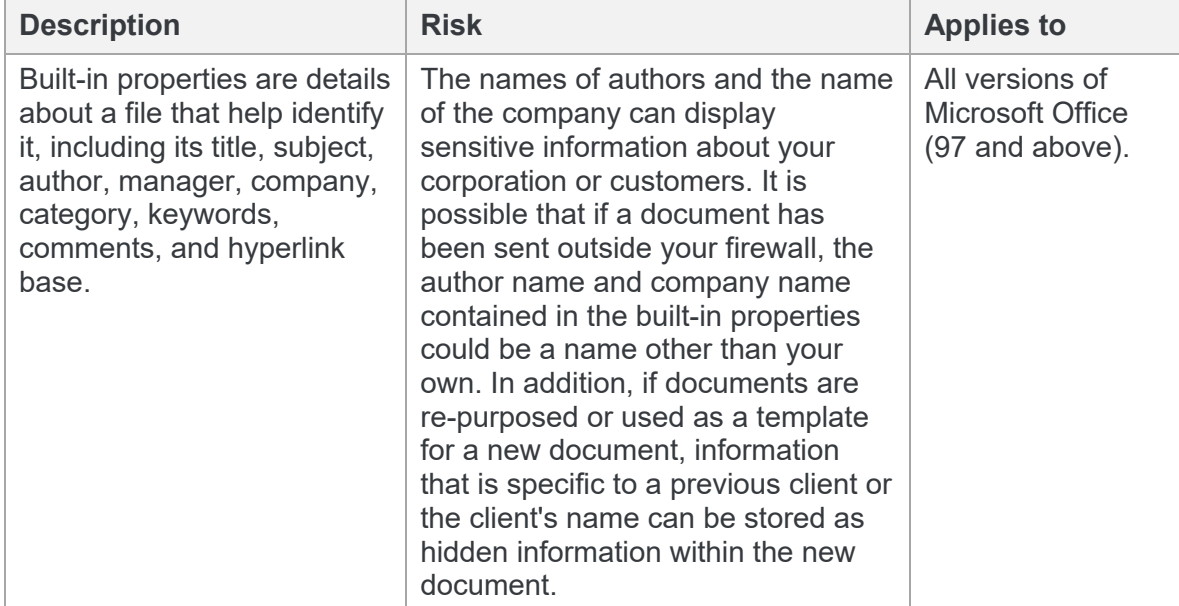

#### **Comments**

Select this item to remove comments from a document.

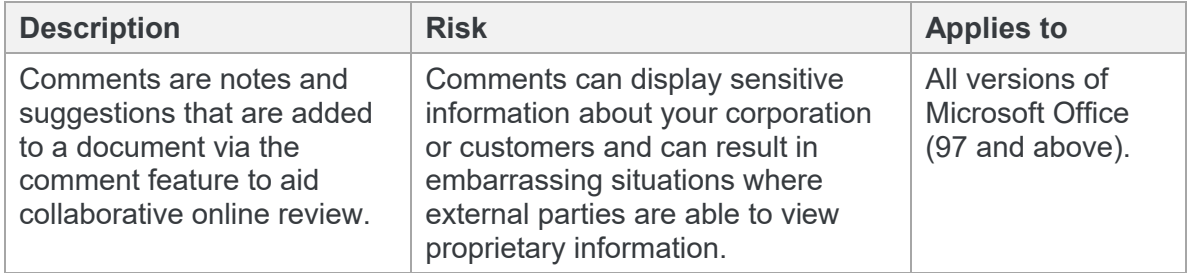

### **Content controls**

Select this item to remove all content controls from a document.

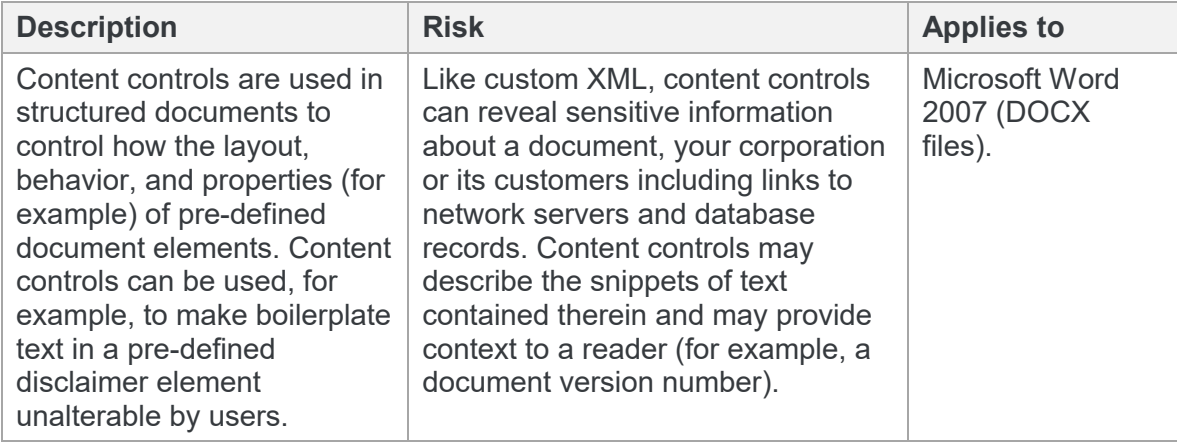

### **Custom document properties**

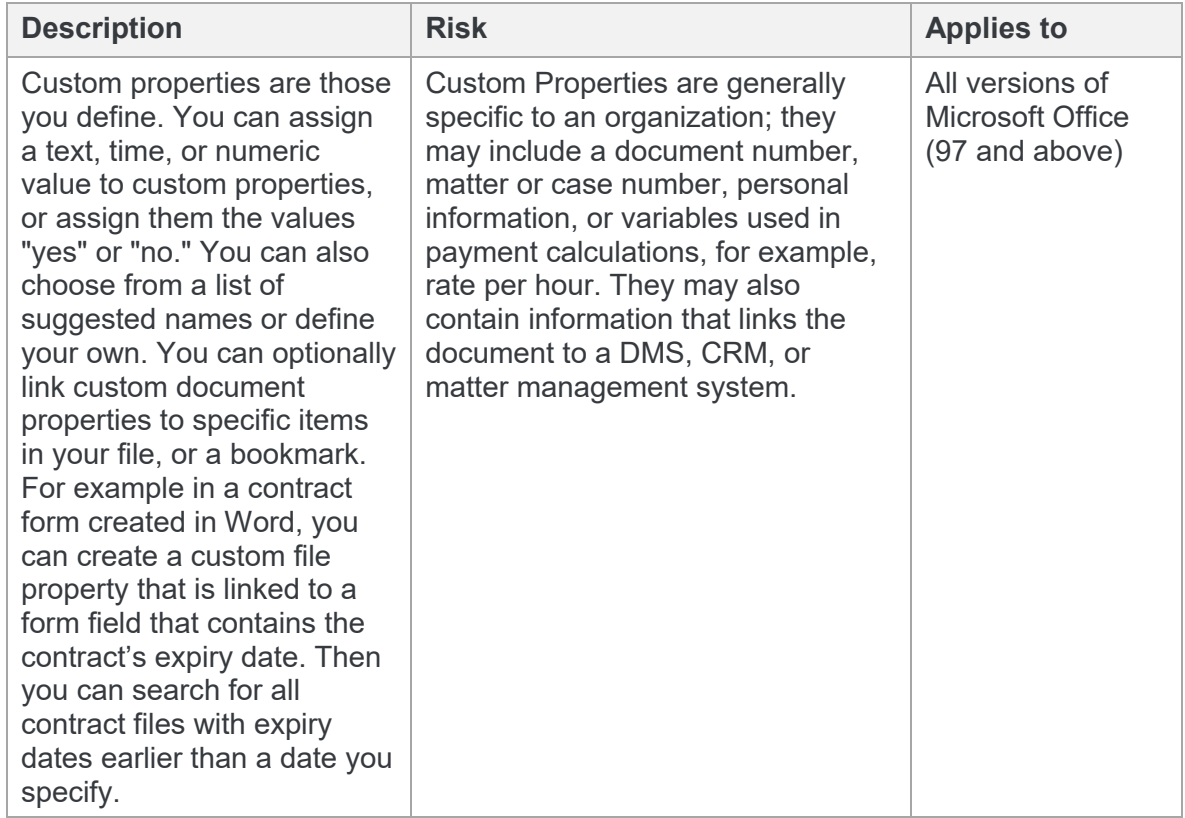

Select this option to remove custom properties from a document.

#### **Custom XML**

Protect Server removes all custom XML from a document.

#### *Note: You cannot configure this option.*

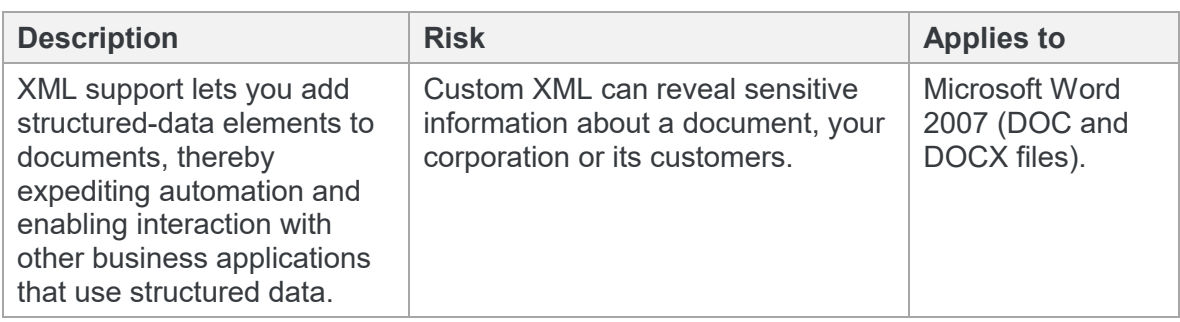

#### **Document properties**

Select this option to remove standard properties from a PDF file.

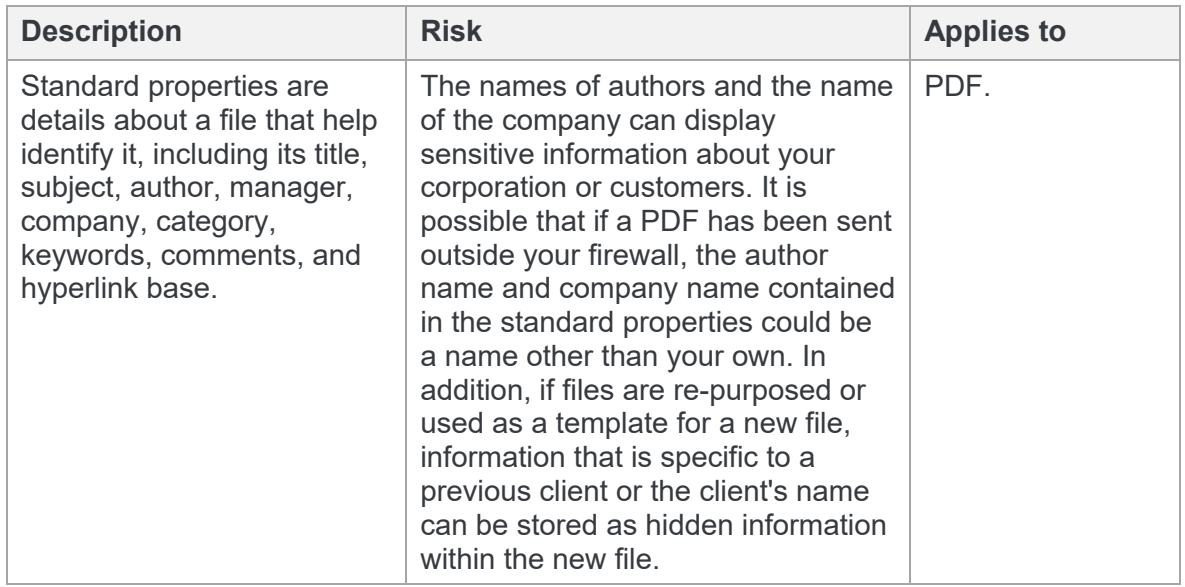

#### **Document statistics**

Select this option to remove document statistics from a document.

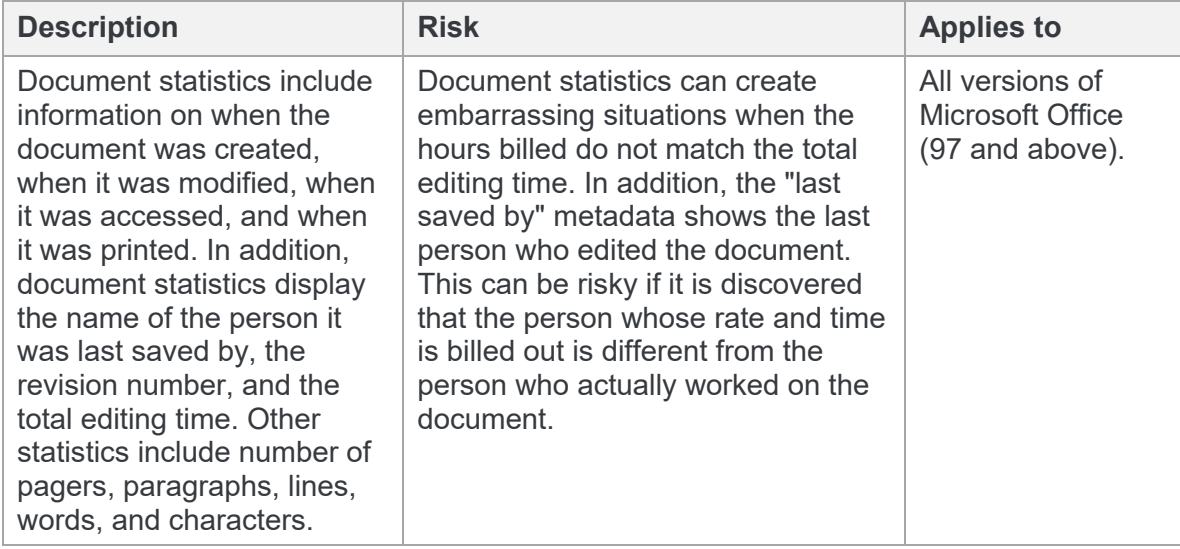

### **Document variables**

Select this option to remove document variables from a document.

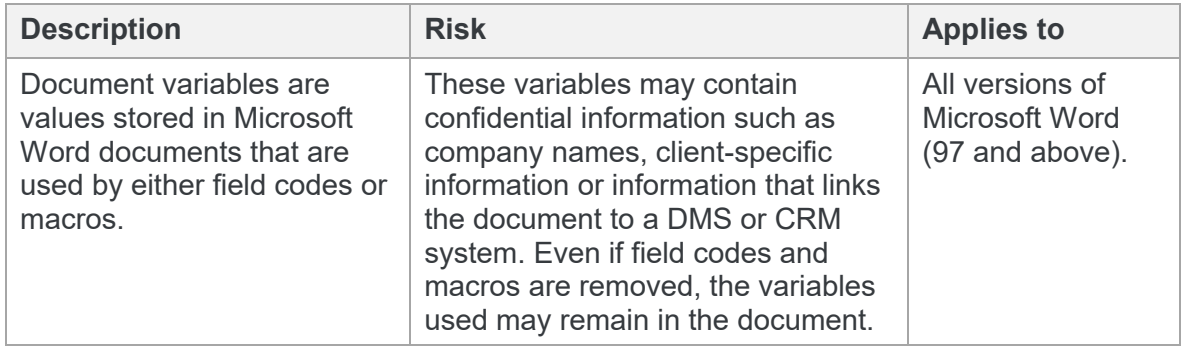

#### **Embedded objects**

Select this option to convert embedded or linked objects (such as spreadsheets contained within or linked to a Word document) to images.

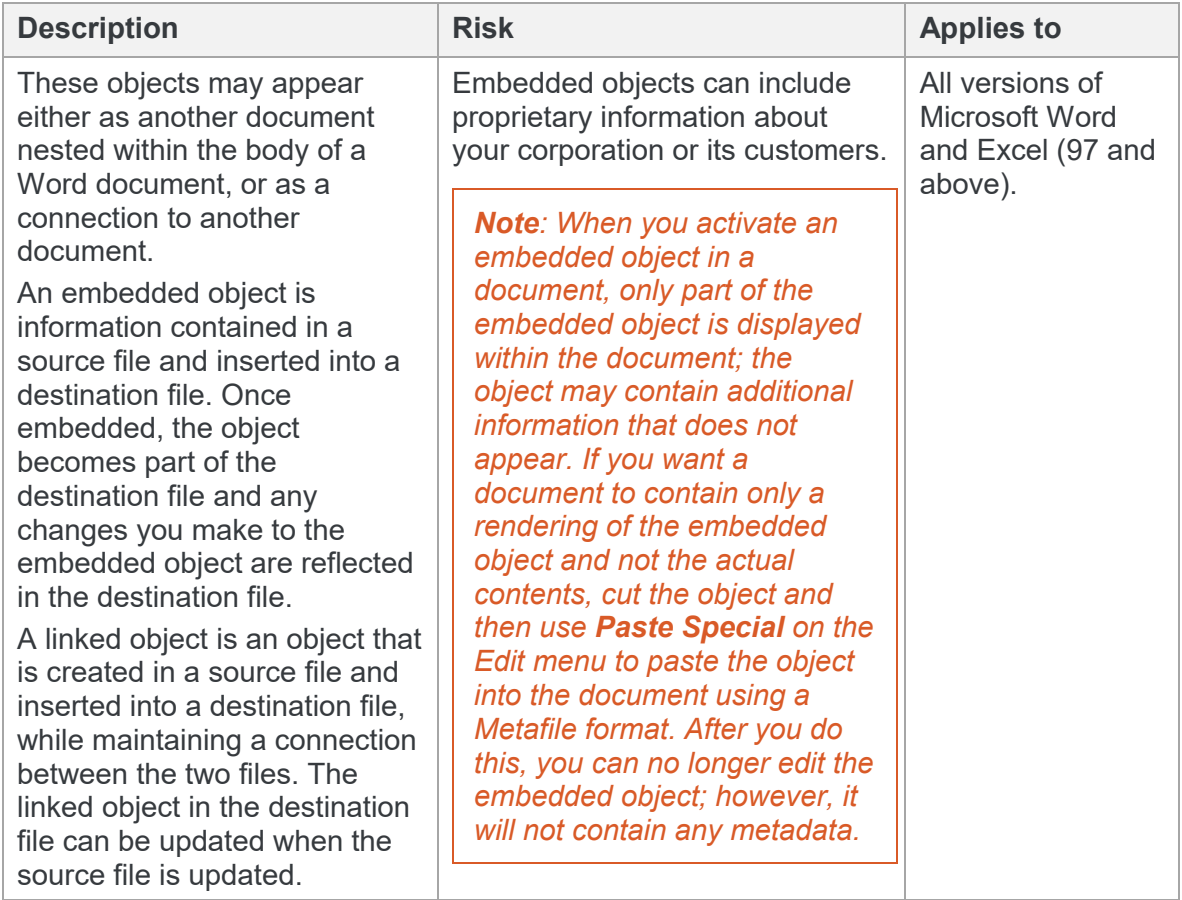

#### **Endnotes**

Select this option to remove endnotes from a document.

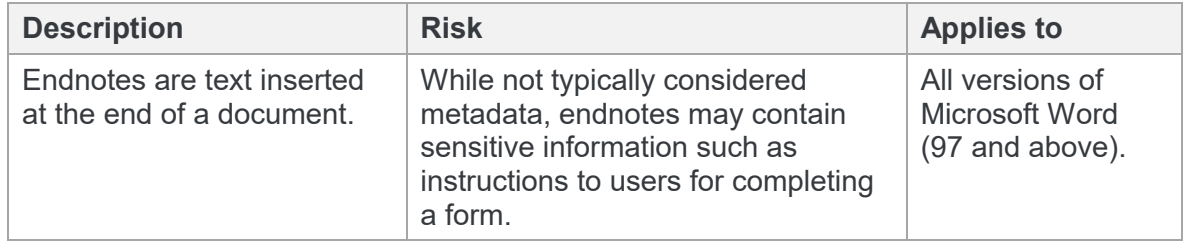

#### **External links**

Select this item to convert external links in cells in an Excel spreadsheet to text.

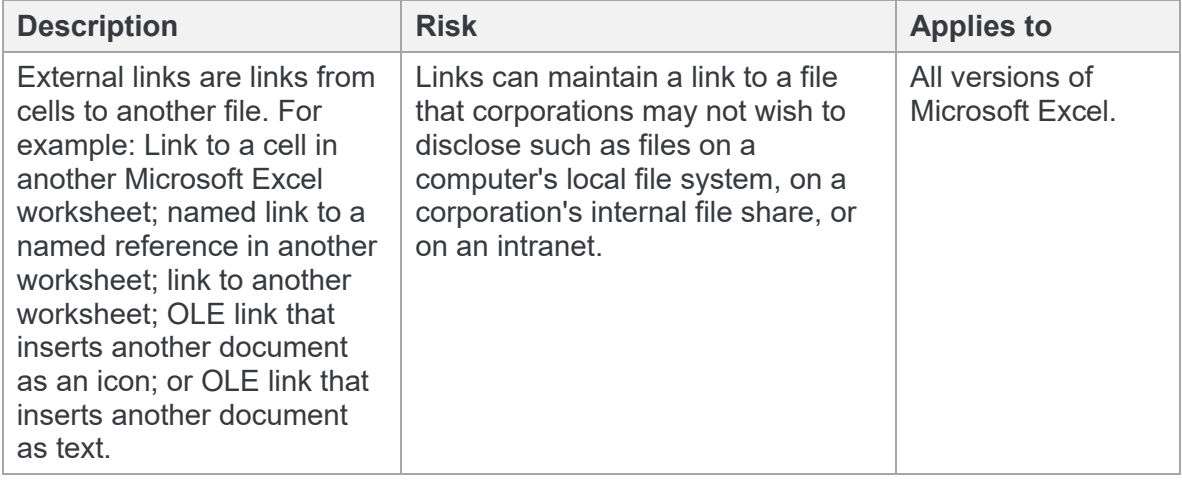

#### **Fast saves**

Protect Server removes previous iterations of the document created via a fast save.

#### *Note: You cannot configure this option.*

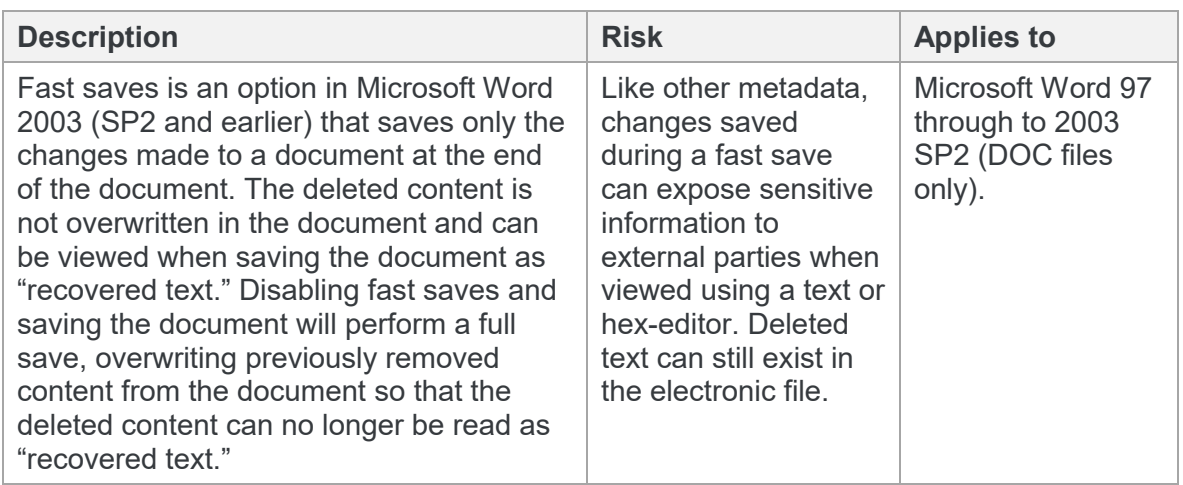

#### **Fields**

Select this option to convert fields in a document to text.

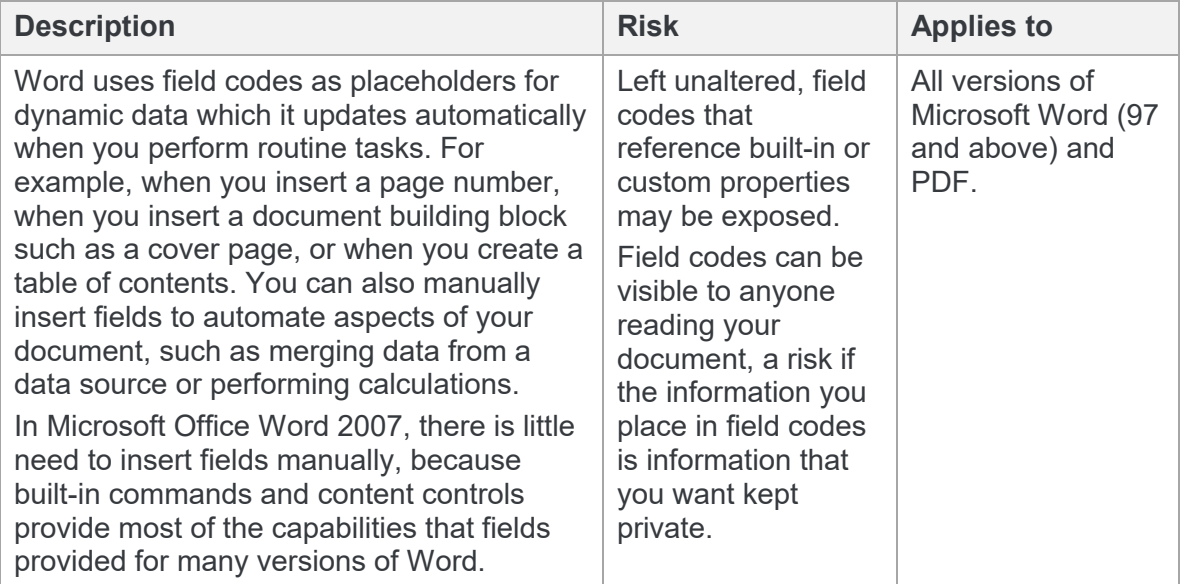

### **Fields (PDF)**

Select this option under **Metadata to be processed** to remove fields from a PDF file or select this option under **Metadata to be flattened** to convert fields to text.

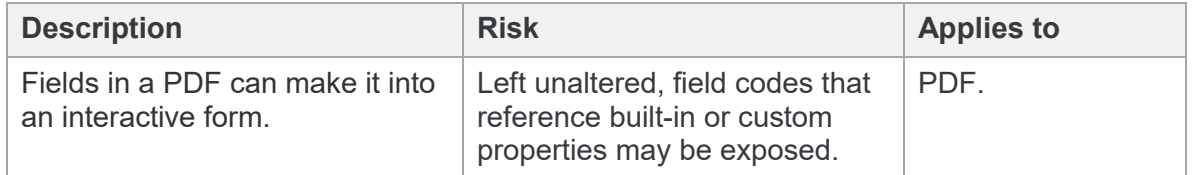

#### **Footers**

Select this item to remove footers from a document.

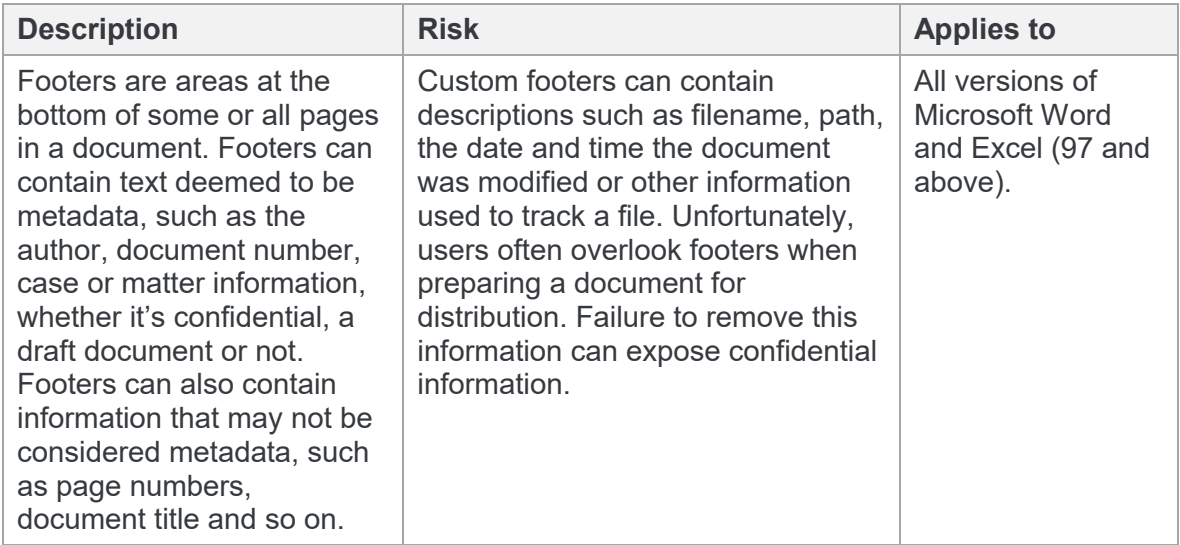

#### **Footnotes**

Select this item to remove footnotes from a document.

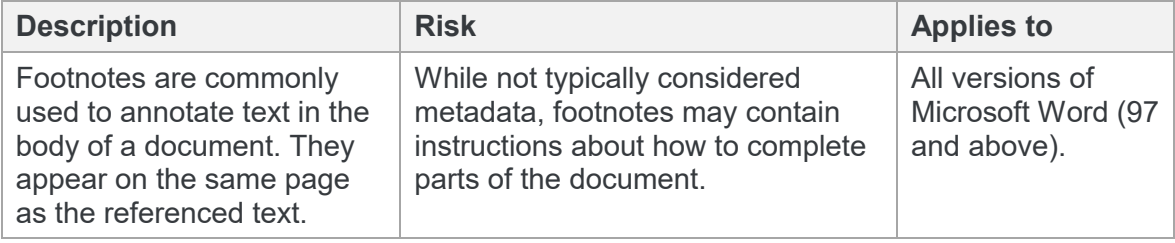

#### **Formulas**

Select this item to convert formulas in a document to text.

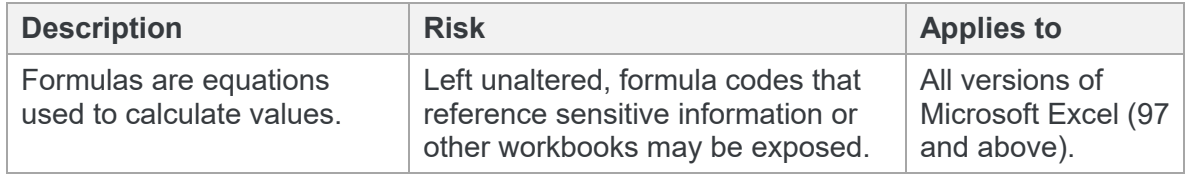

#### **Headers**

Select this item to remove headers from a document.

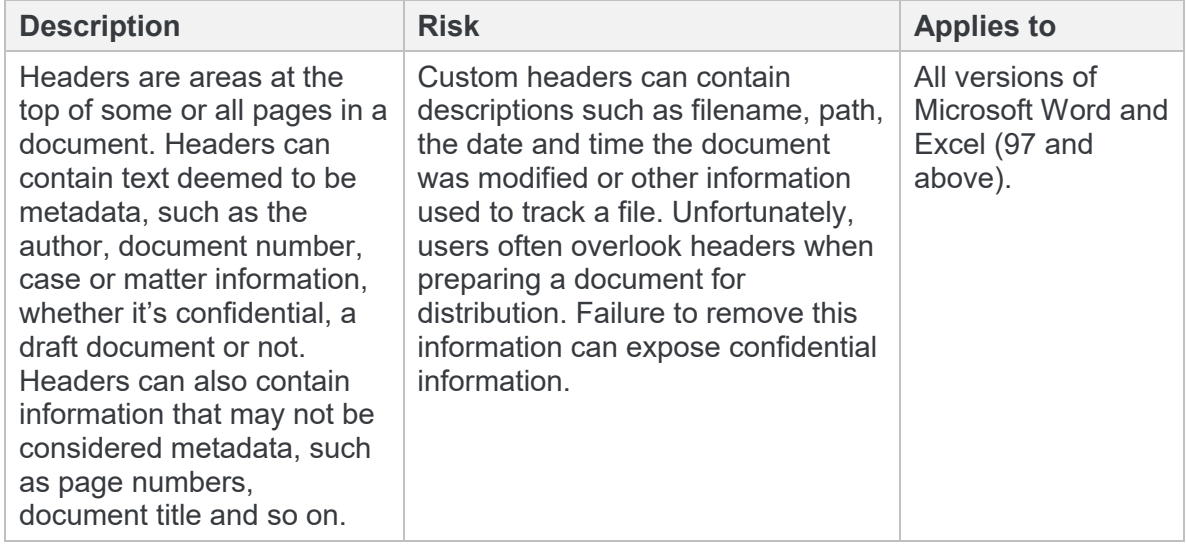

#### **Hidden columns**

Select this item to remove hidden columns from a spreadsheet.

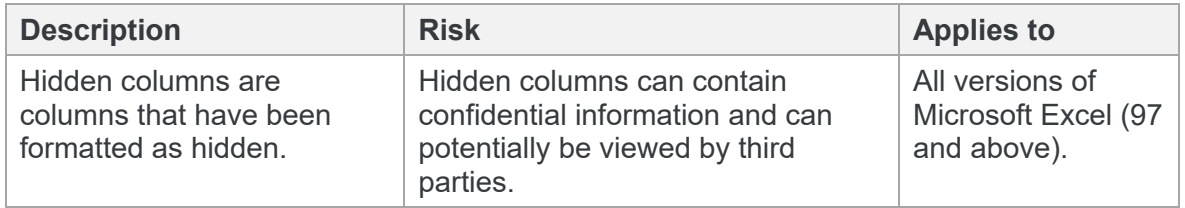

#### **Hidden rows**

Select this item to remove hidden rows from a spreadsheet.

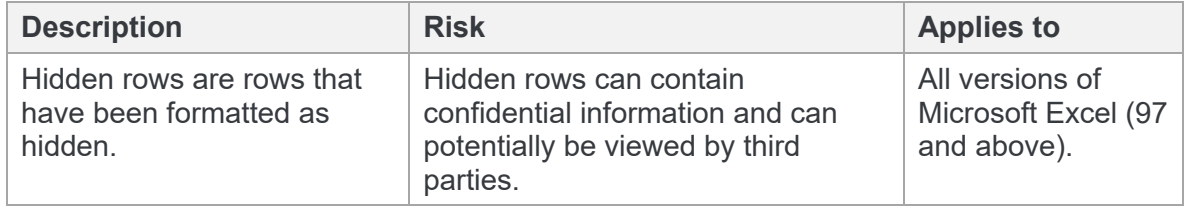

#### **Hidden slides**

Select this item to remove hidden slides from a presentation.

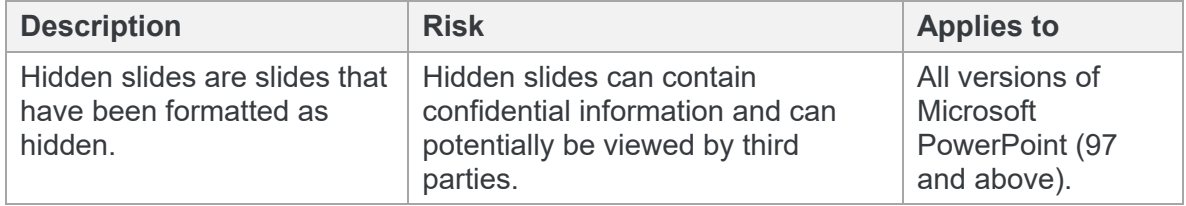

#### **Hidden text**

Select this item to remove hidden text from a document.

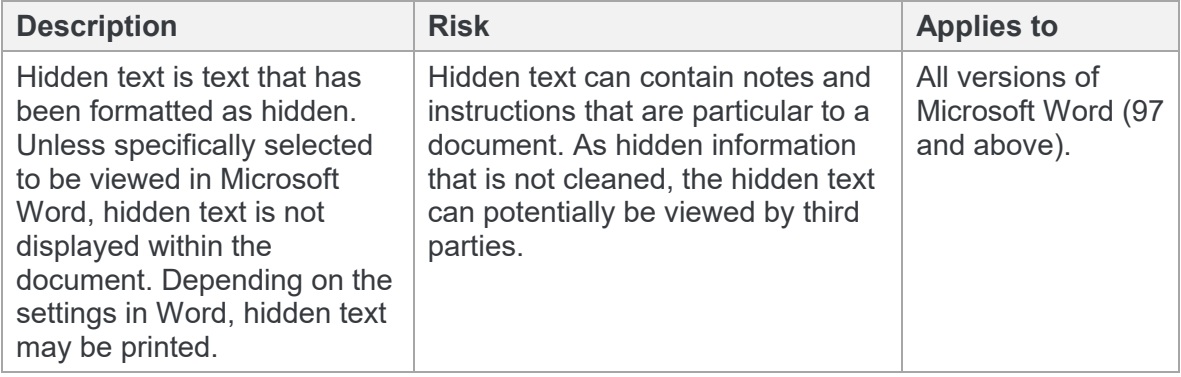

### **Hidden worksheets**

Select this item to remove hidden worksheets from a spreadsheet.

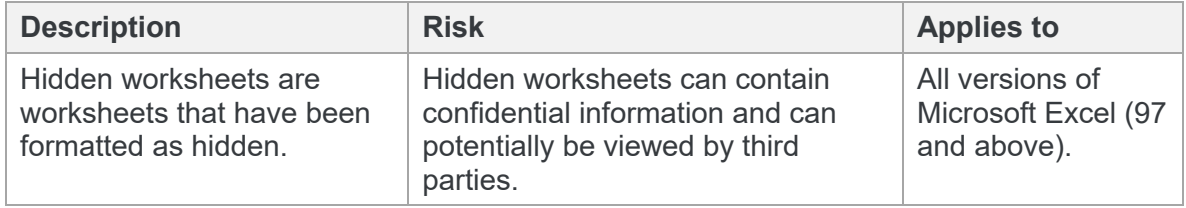

#### **Highlighted text**

Select this item to remove highlighted text from a document.

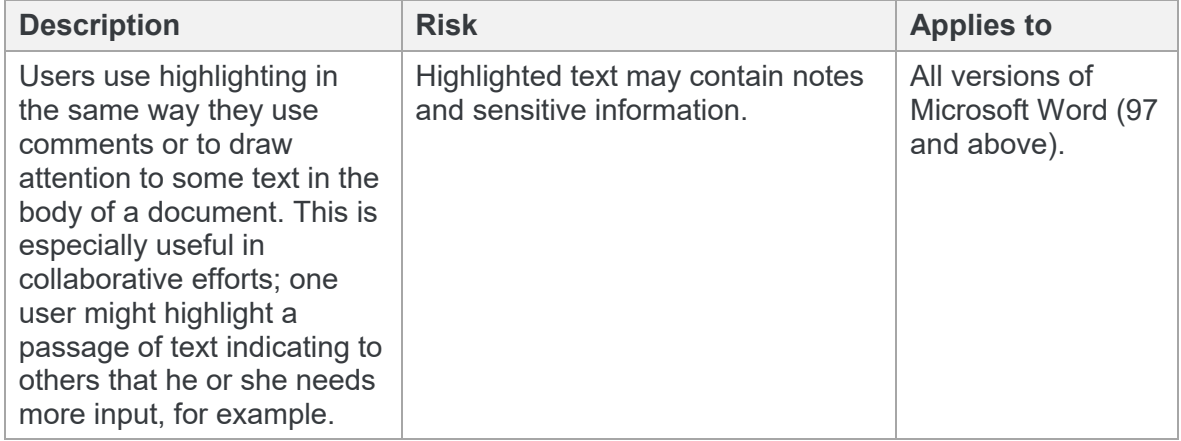

#### **Hyper**l**inks**

Select this item to remove hyperlinks from a document. The linked text is preserved but the associated hyperlinks are removed.

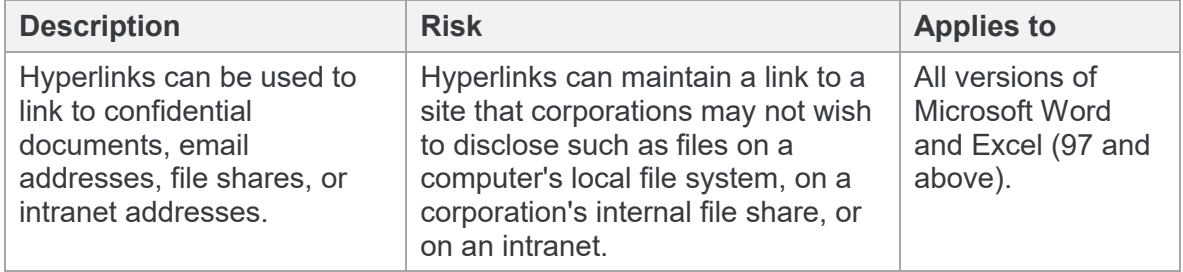

*Note: Custom hyperlinks are distinct from system-generated hyperlinks used to build and maintain a document's table of contents, index, and table of authorities.*

#### **Macros**

Select this item to remove Visual Basic macros from the document. This feature is not intended as virus protection, but rather to protect any confidential information, intellectual property, or formulas included in the macros.

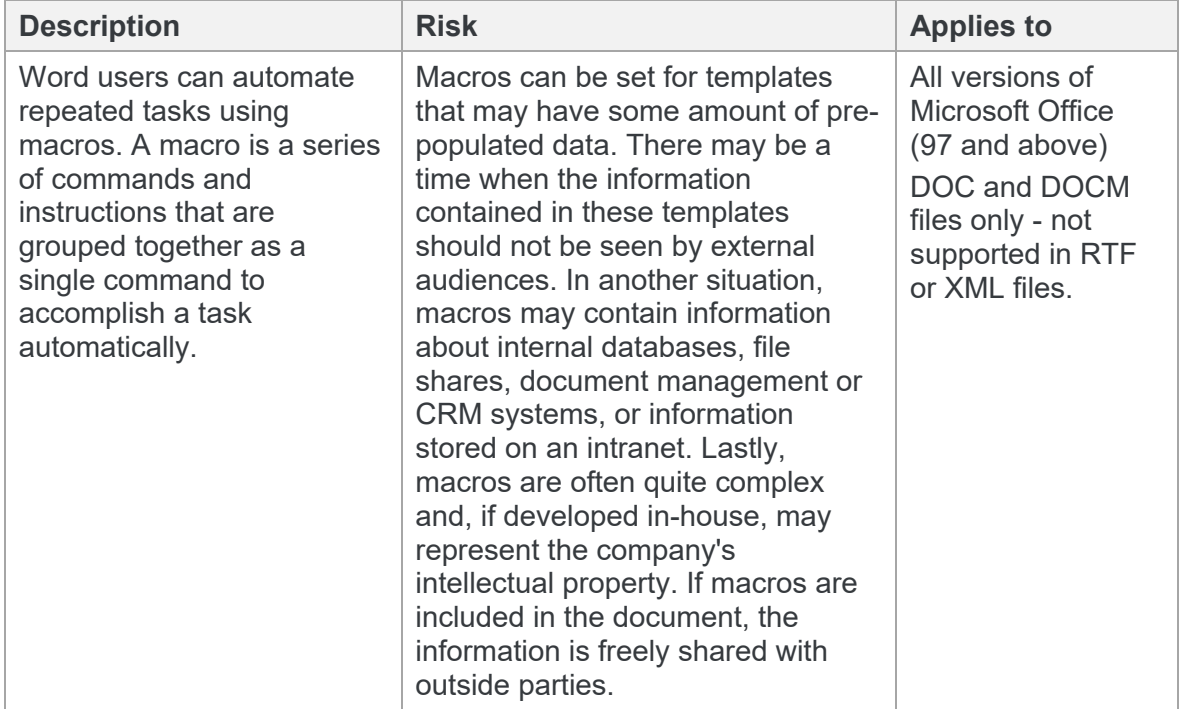

#### **Presentation tags**

Select this option to remove presentation tags from a presentation.

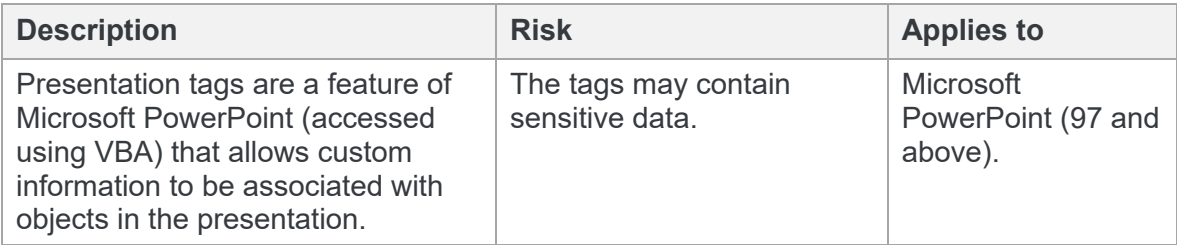

#### **Previous authors**

Protect Server removes information about previous authors from a document.

*Note: You cannot configure this option.*

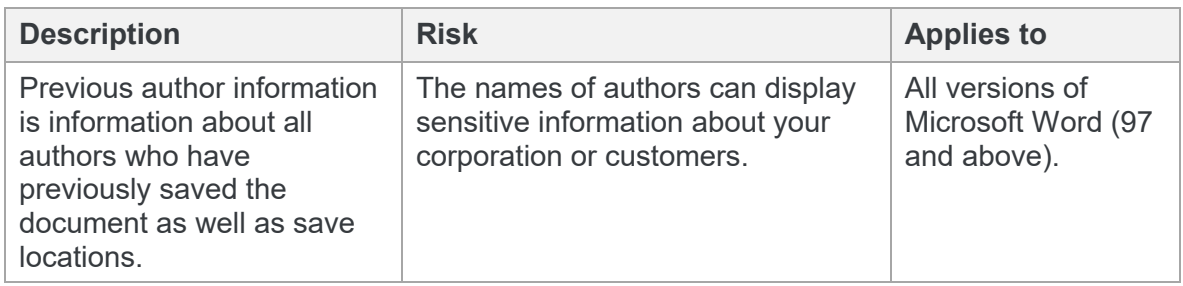

#### **Redacted text**

Select this option to remove or scramble redacted text. Removing the redacted text removes it from the document whilst scrambling it, replaces the text with |||||| (thus preserving spreadsheet layout). Redacted text is any non-white text that has a matching background thus making the text illegible, for example, black on black.

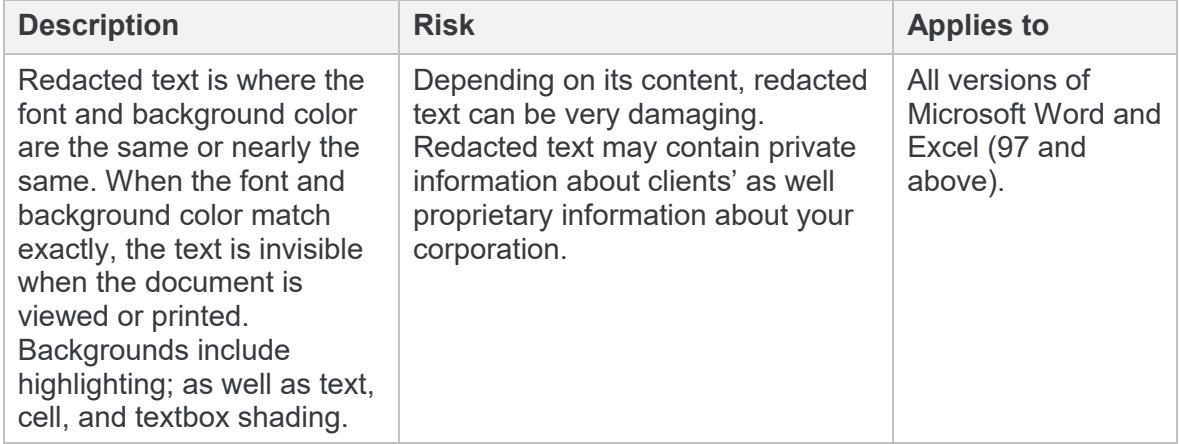

### **Routing slip**

Protect Server removes the routing slip from a document.

#### *Note: You cannot configure this option.*

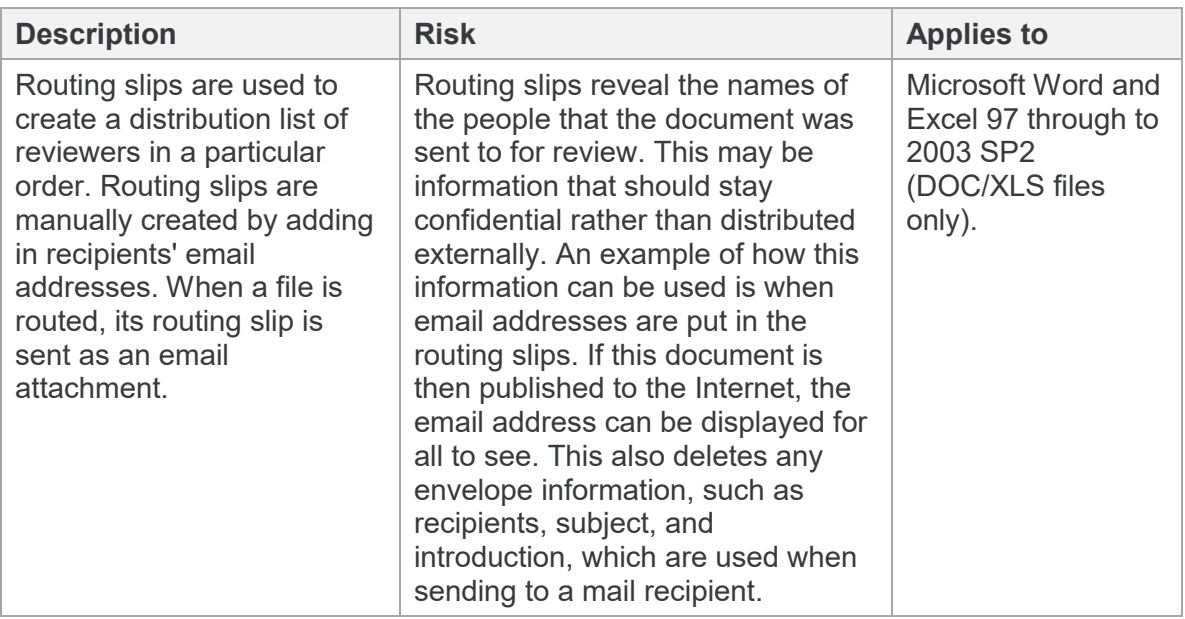

#### **Slide tags**

Select this option to remove slide tags from a presentation.

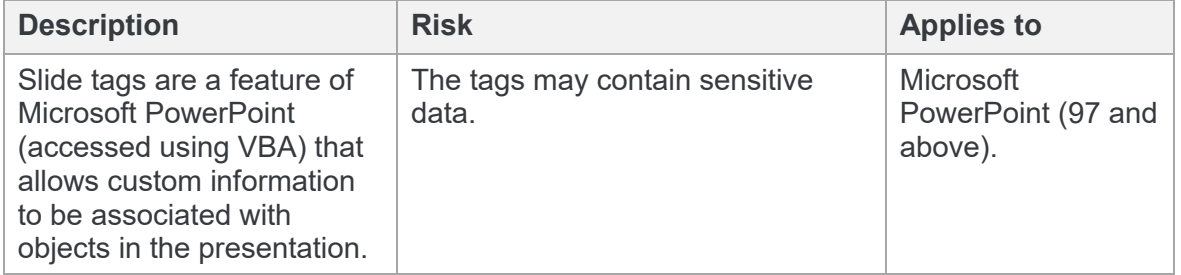

### **Small text**

Select this option to remove small text from a document.

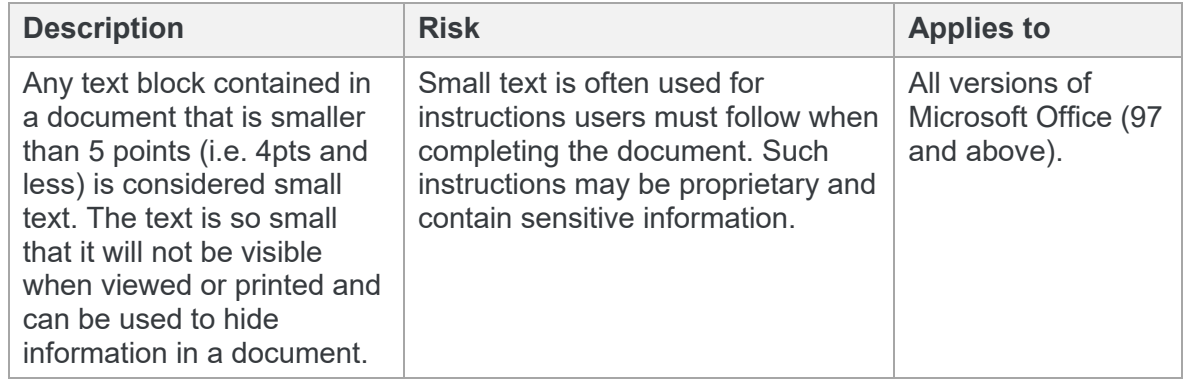

#### **Smart tags**

Select this option to remove smart tags from a document.

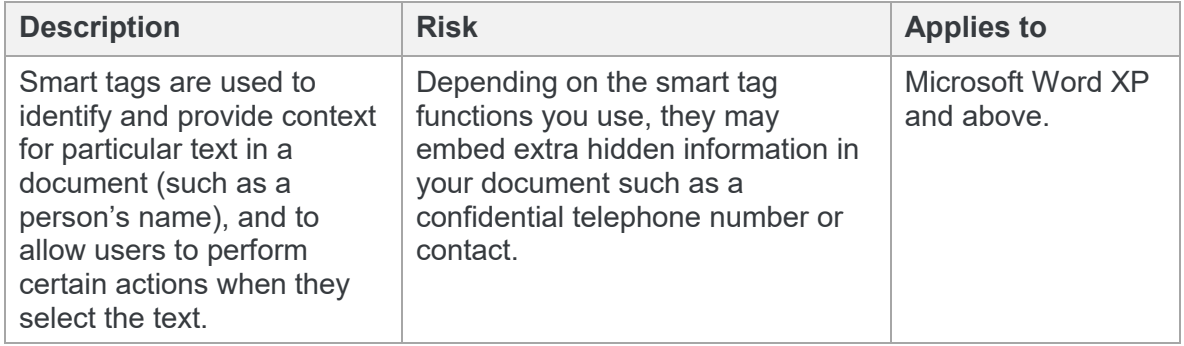

### **Speaker notes**

Select this item to remove speaker notes from a presentation.

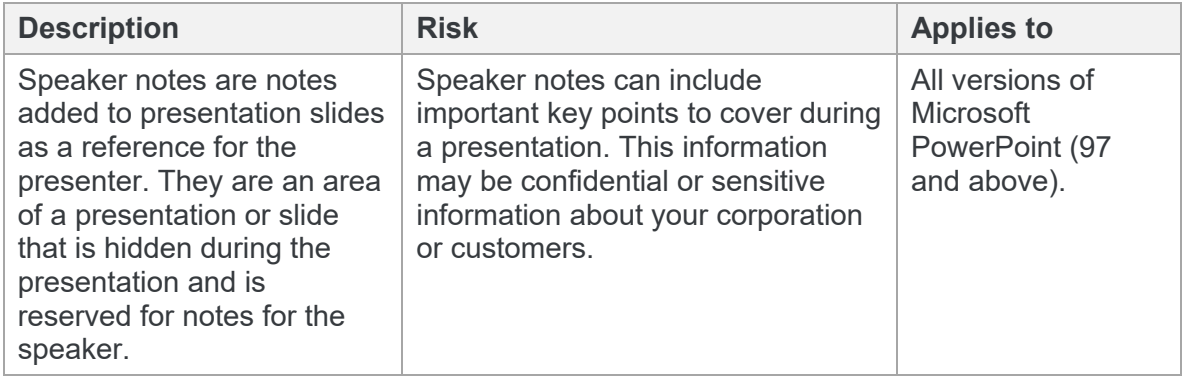

### **Track changes**

Select this item to accept all changes made to a document and turn off change tracking in the processed document.

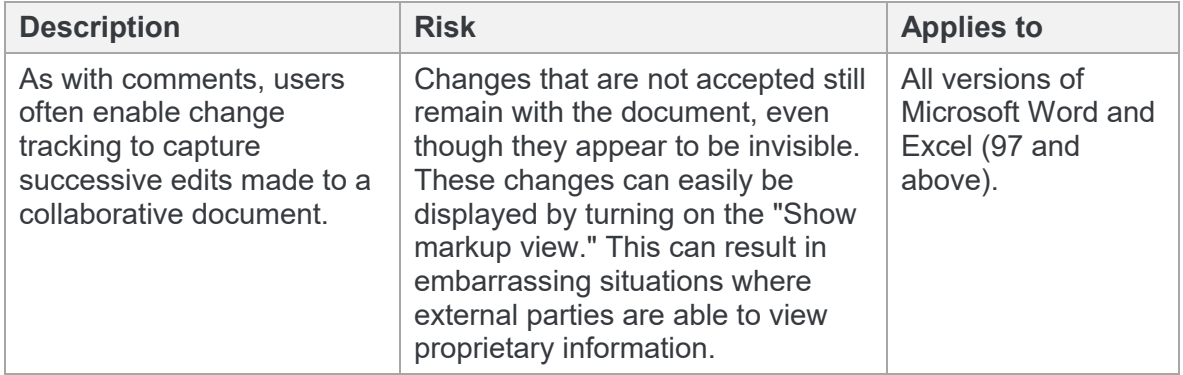

#### **Track change authors**

Select this item to leave track changes in a document but remove the change author information in the processed document.

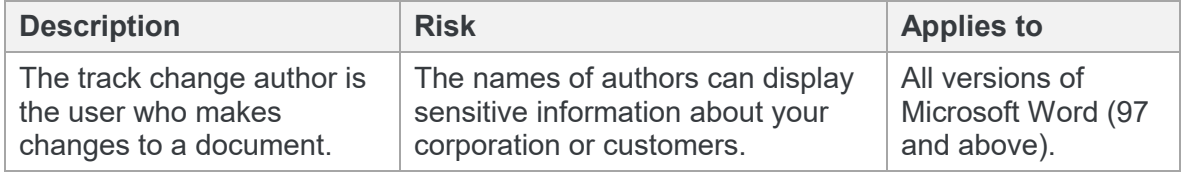

#### **Track change timestamps**

Select this item to leave track changes in a document but remove the timestamp of the tracked change in the processed document.

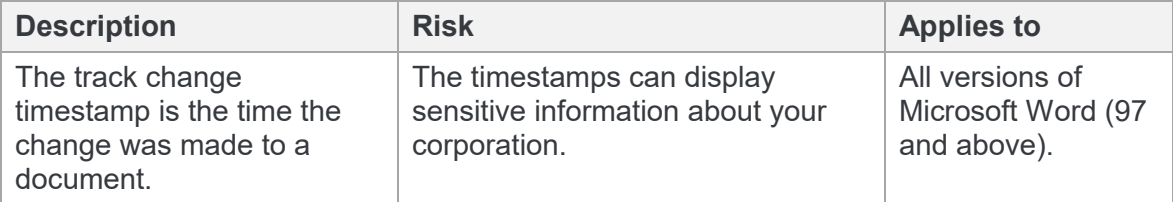

#### **Unused masters**

Select this item to remove unused masters from a presentation.

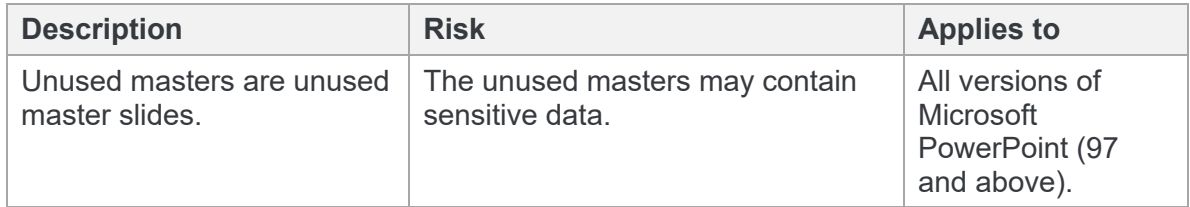

#### **Versions**

Protect Server removes the version number from a document and turns off autoversioning.

*Note: You cannot configure this option.*

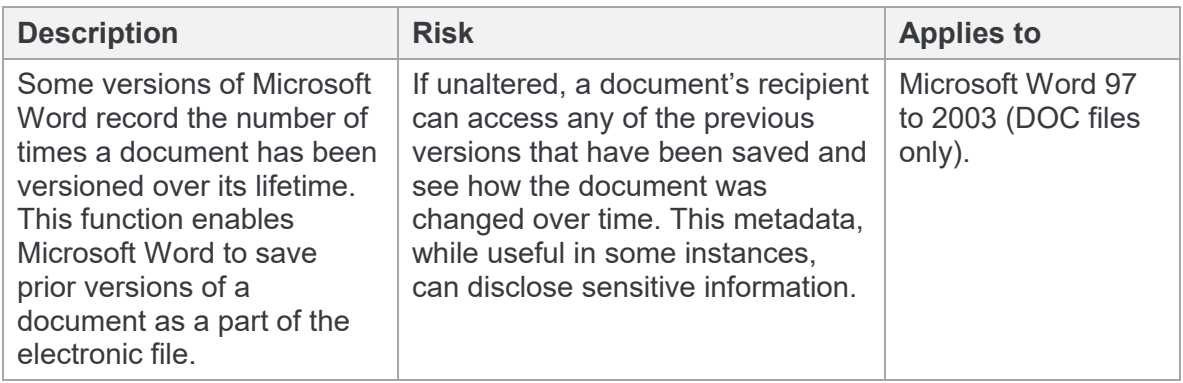

#### **Watermarks**

Select this item to remove a watermark from a document.

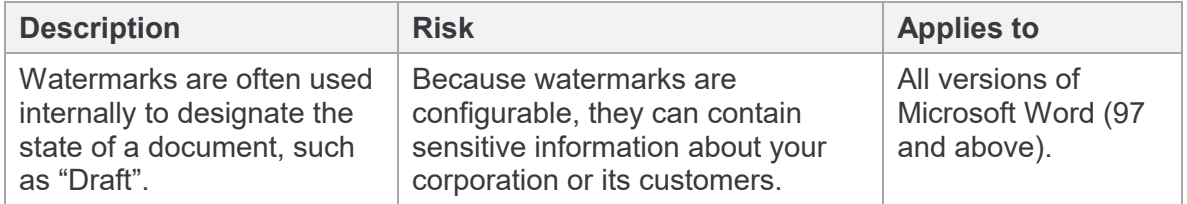

### **White text**

Select this item to remove white text (white text on a white background ) from a document.

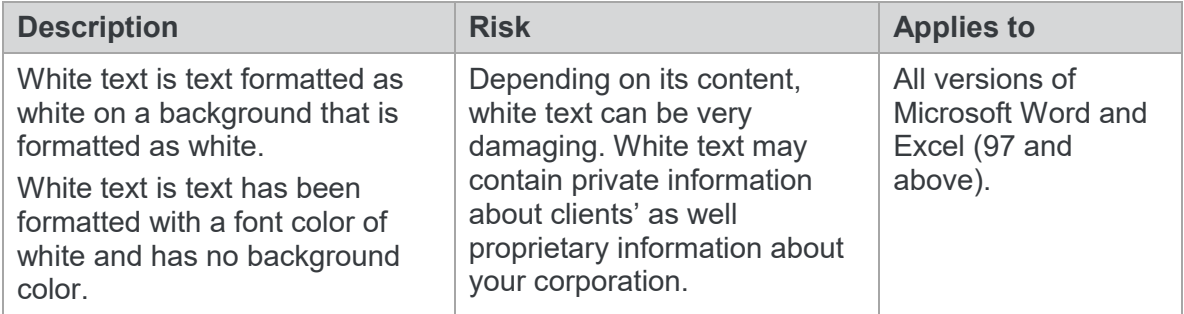

#### **Worksheet properties**

Select this option to remove worksheet properties from a spreadsheet.

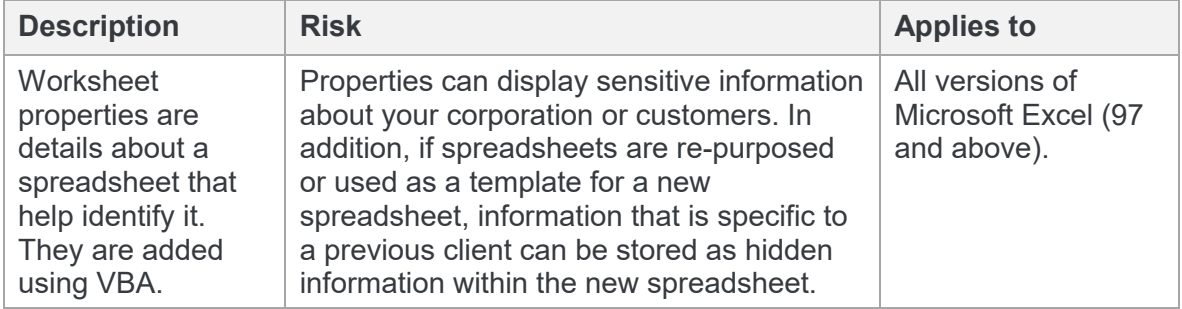

#### **XML comments**

Protect Server removes XML comments from a file.

*Note: You cannot configure this option.*

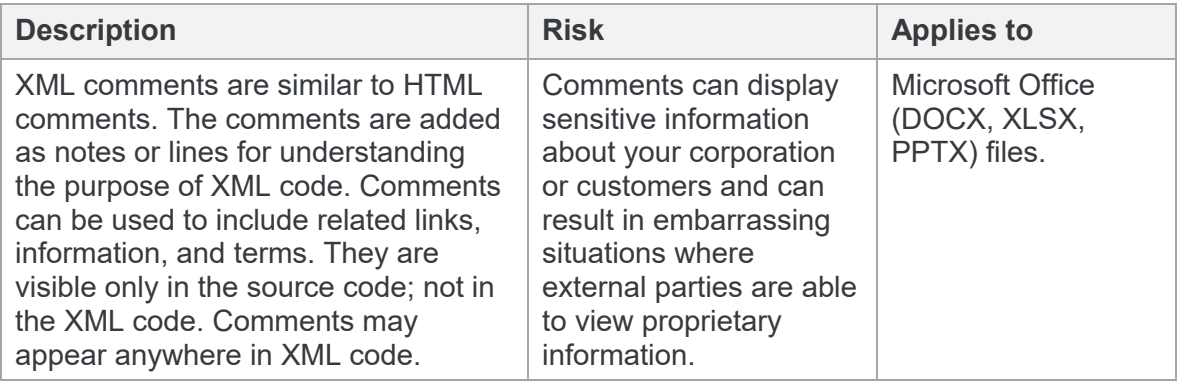

## Appendix B. Metadata Cleaning

This appendix provides information on the metadata that can be cleaned by Workshare Protect Server as well as by Workshare Protect Desktop.

## **Metadata Cleaning by Workshare Protect Server**

The following table indicates what types of metadata Workshare Protect Server can clean from different file formats. The following symbols are used:

- $\checkmark$  Metadata that can be cleaned
- $\checkmark$  Metadata that is not preserved, meaning it is always removed
- Metadata that cannot be cleaned

empty Metadata is not found in this file format

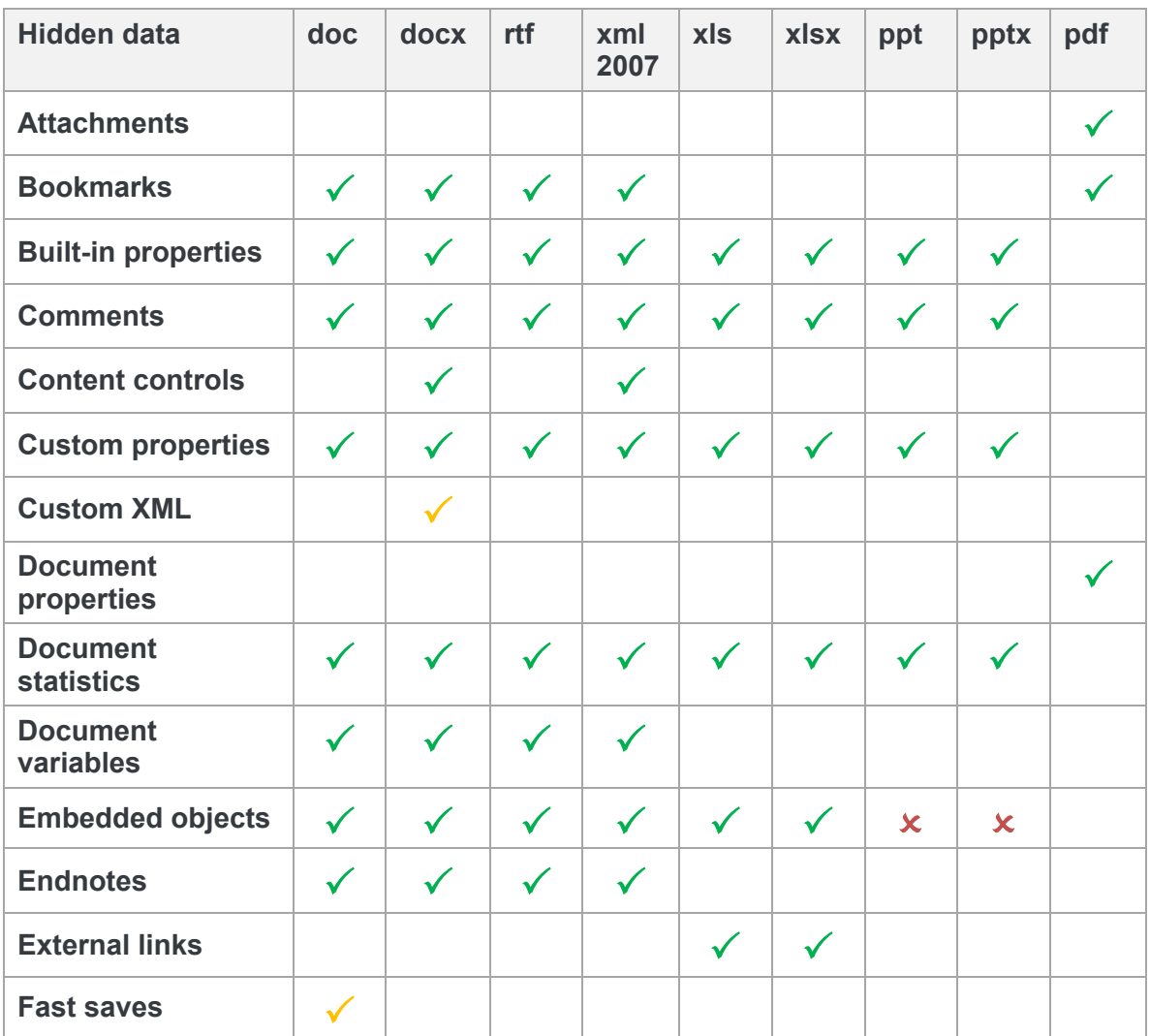

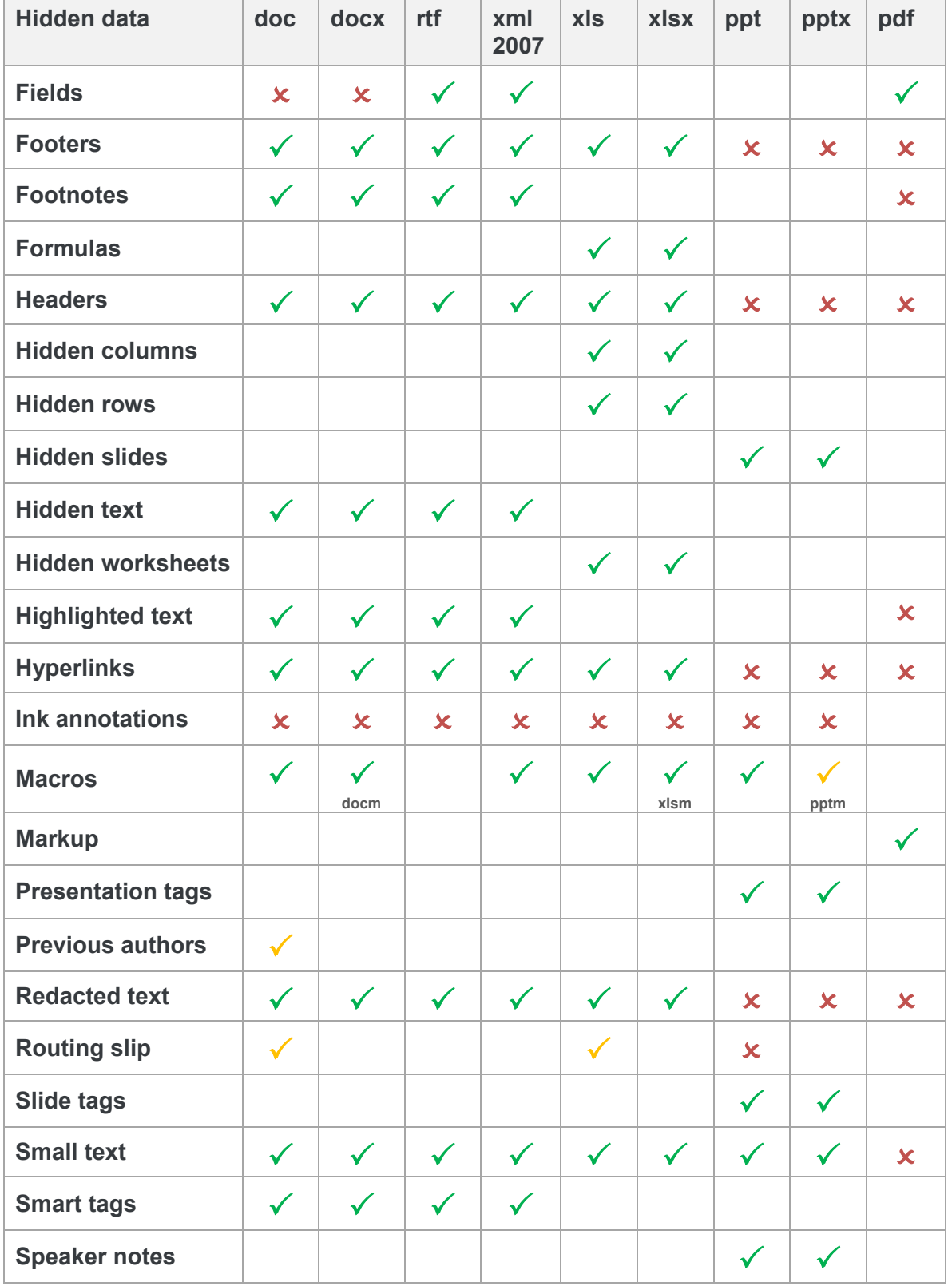

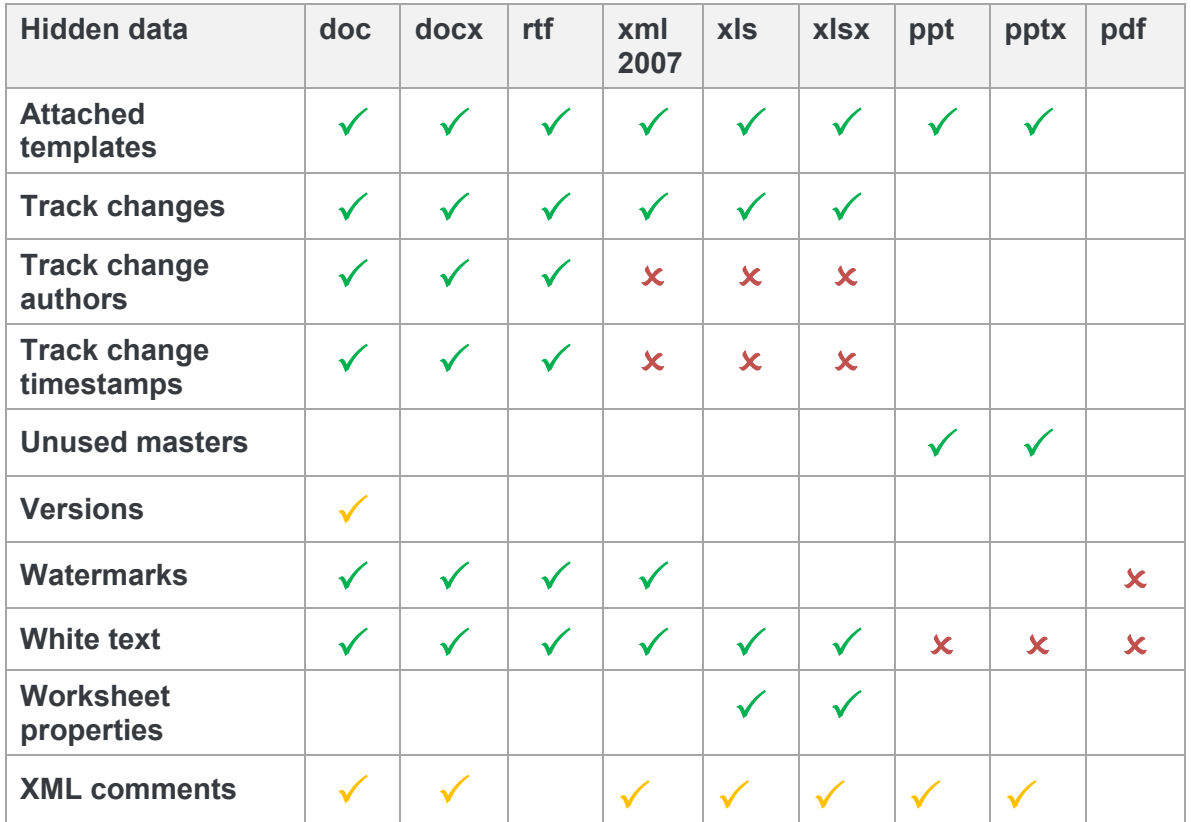

## **Metadata Cleaning by Workshare Protect Client**

The following table indicates what types of metadata the Workshare Protect Desktop cleans from different file formats. The following symbols are used:

- $\checkmark$  Metadata that can be cleaned
- Metadata that cannot be cleaned

empty Metadata is not found in this file format

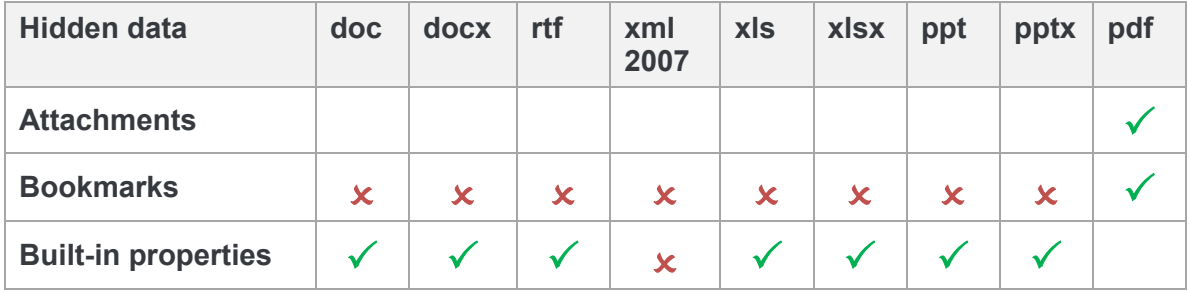

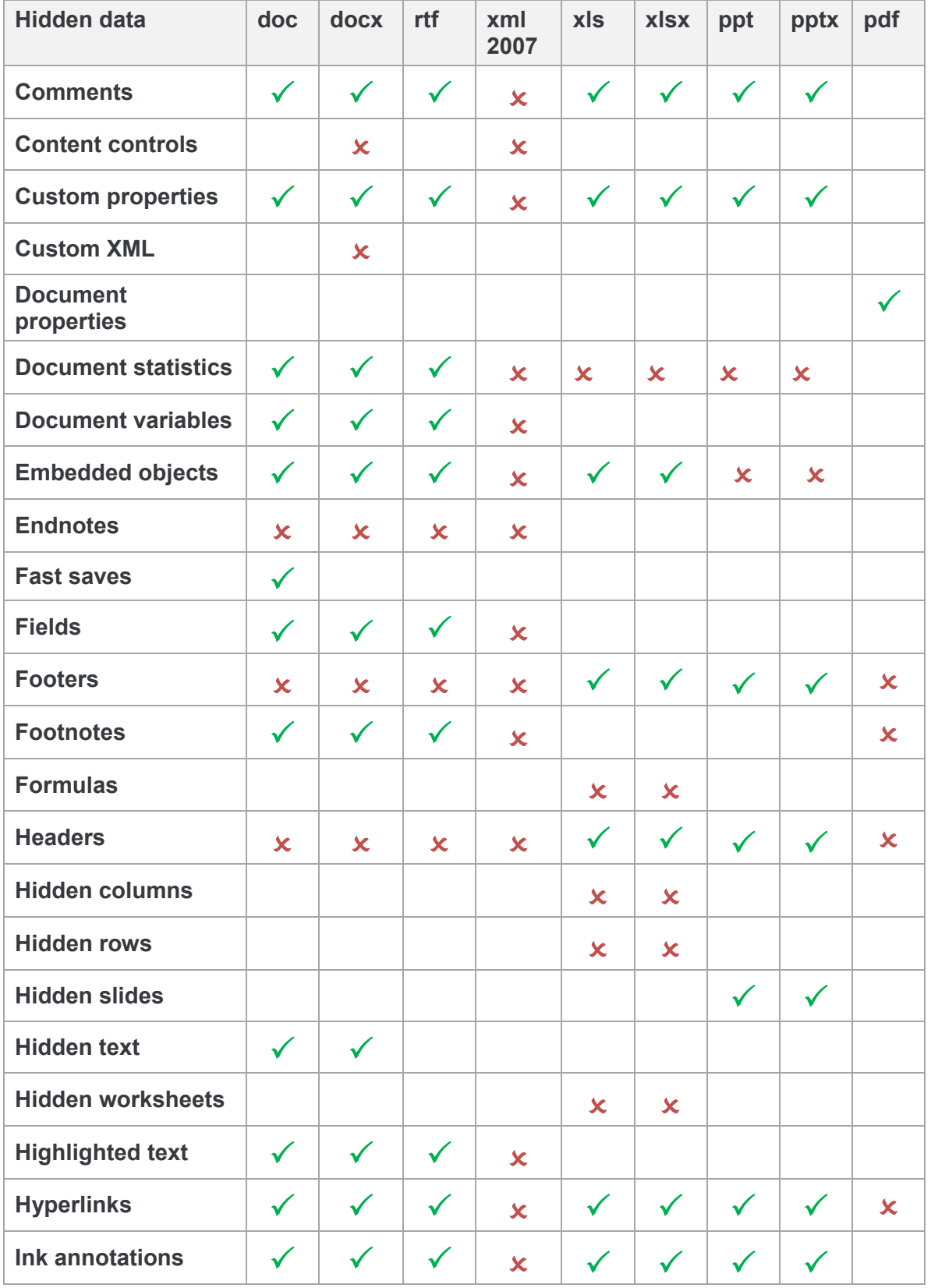

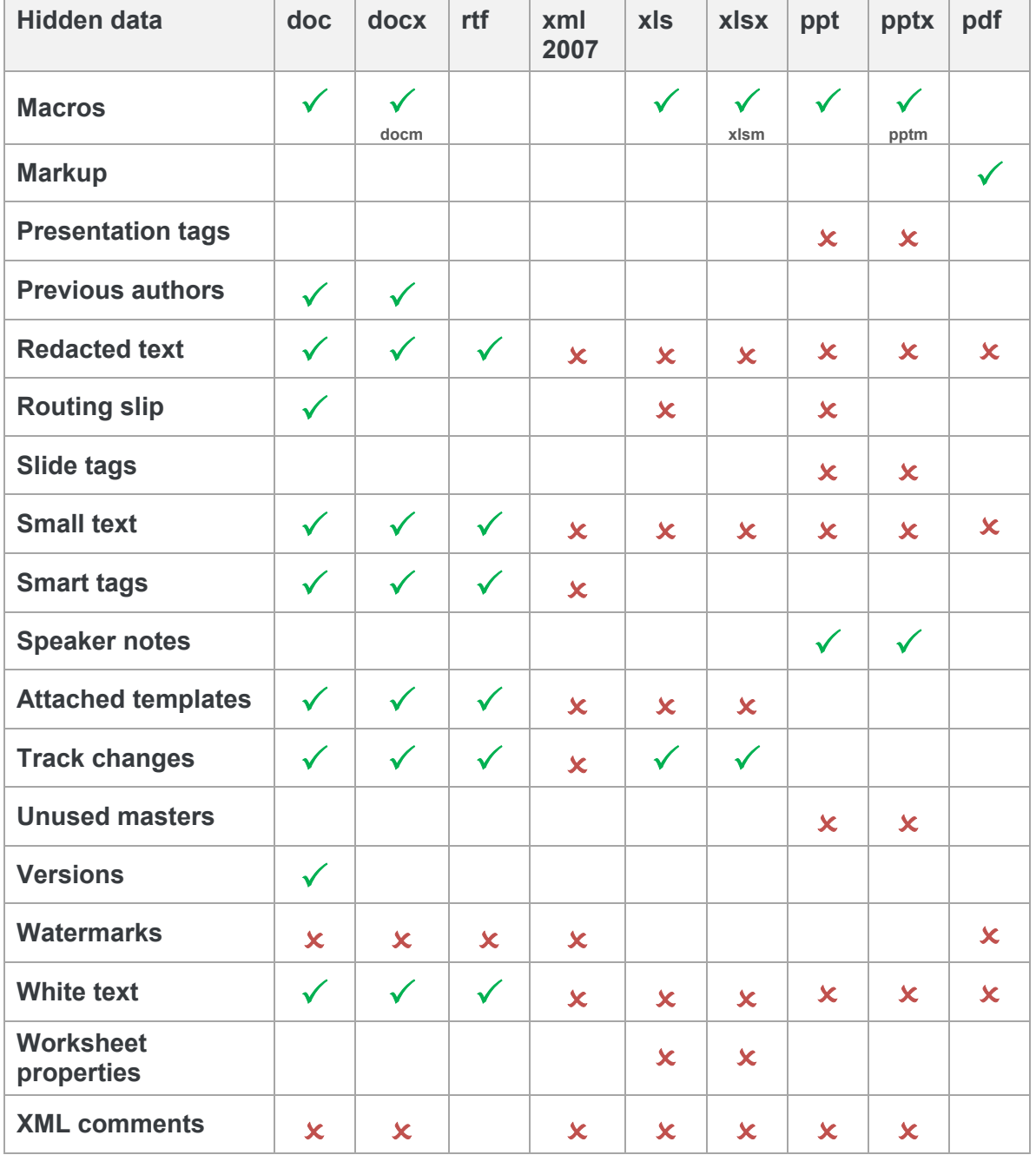

#### Workshare Ltd.

© 2018. Workshare Ltd. All rights reserved.

#### **Copyright**

Workshare Professional and Workshare DeltaView are registered trademarks of Workshare Ltd. Workshare Compare, Workshare Protect, Workshare 3, Workshare DeltaServer, SafetyGain, and the Workshare logo are trademarks of Workshare Ltd. All other trademarks are those of their respective holders.

Trademarked names may appear throughout this guide. Instead of listing these here or inserting numerous trademark symbols, Workshare wishes to state categorically that no infringement of intellectual or other copyright is intended and that trademarks are used only for editorial purposes.

#### **Disclaimer**

The authors/publishers of this guide and any associated help material have used their best efforts to ensure accuracy and effectiveness. Due to the continuing nature of software development, it may be necessary to distribute updated help from time to time. The authors would like to assure users of their continued best efforts in supplying the most effective help material possible.

The authors/publishers, however, make no warranty of any kind, expressed or implied, with regard to Workshare programs or help material associated with them, including this guide. The authors/publishers shall not be liable in the event of incidental or consequential damages in connection with, or arising out of, the programs or associated help instructions.

#### **Revisions**

Published for Workshare Protect Server 3.10: 29/06/18 Published for Workshare Protect Server 3.11: 24/08/18

Sold under a license for U.S. Patent Nos. 7,895,276 and 8,060,575 and 8,977,697.

Workshare Ltd., 20 Fashion Street, London E1 6PX [www.workshare.com](http://www.workshare.com/)